# **Contents**

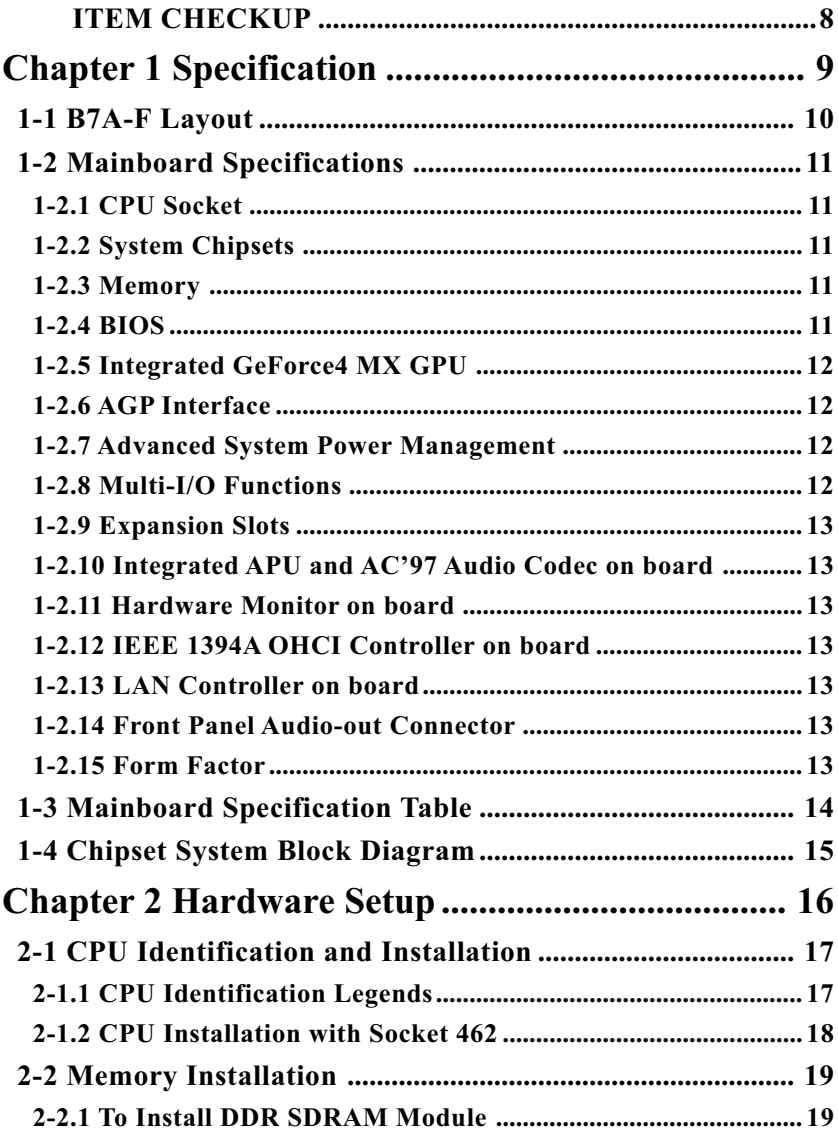

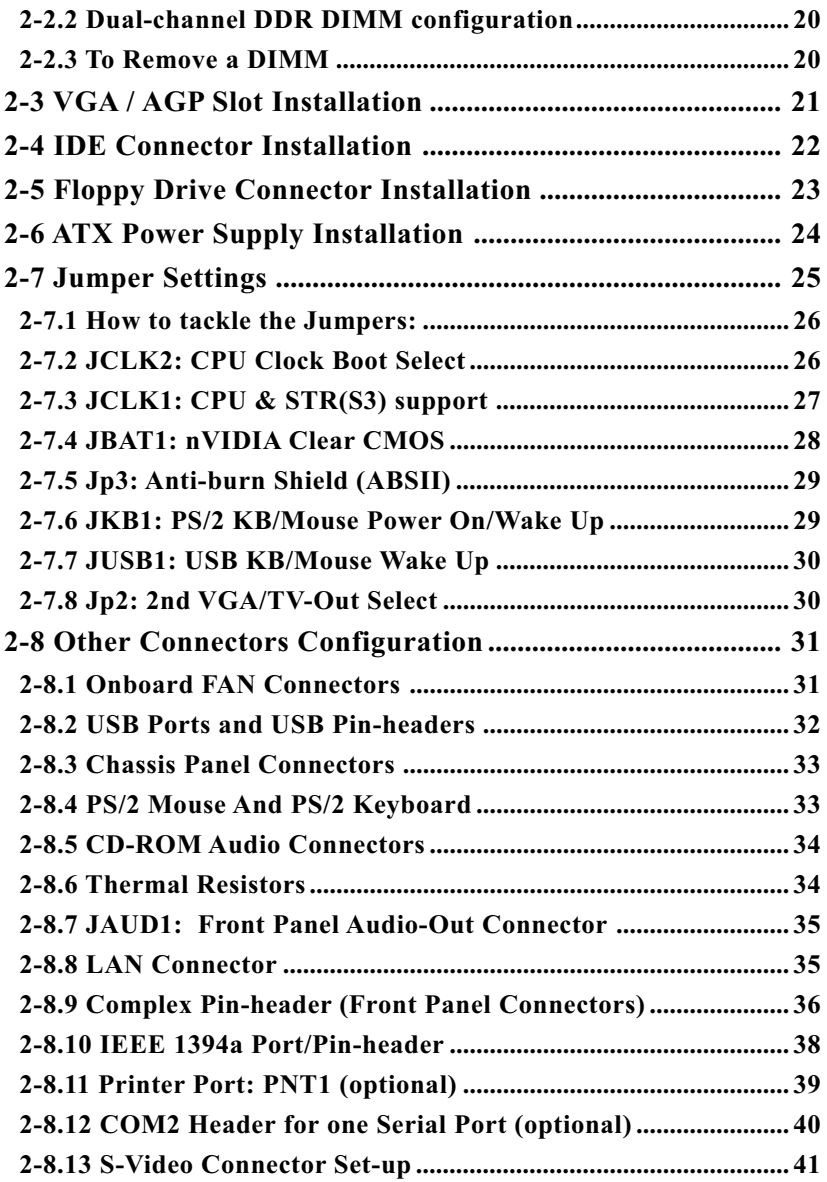

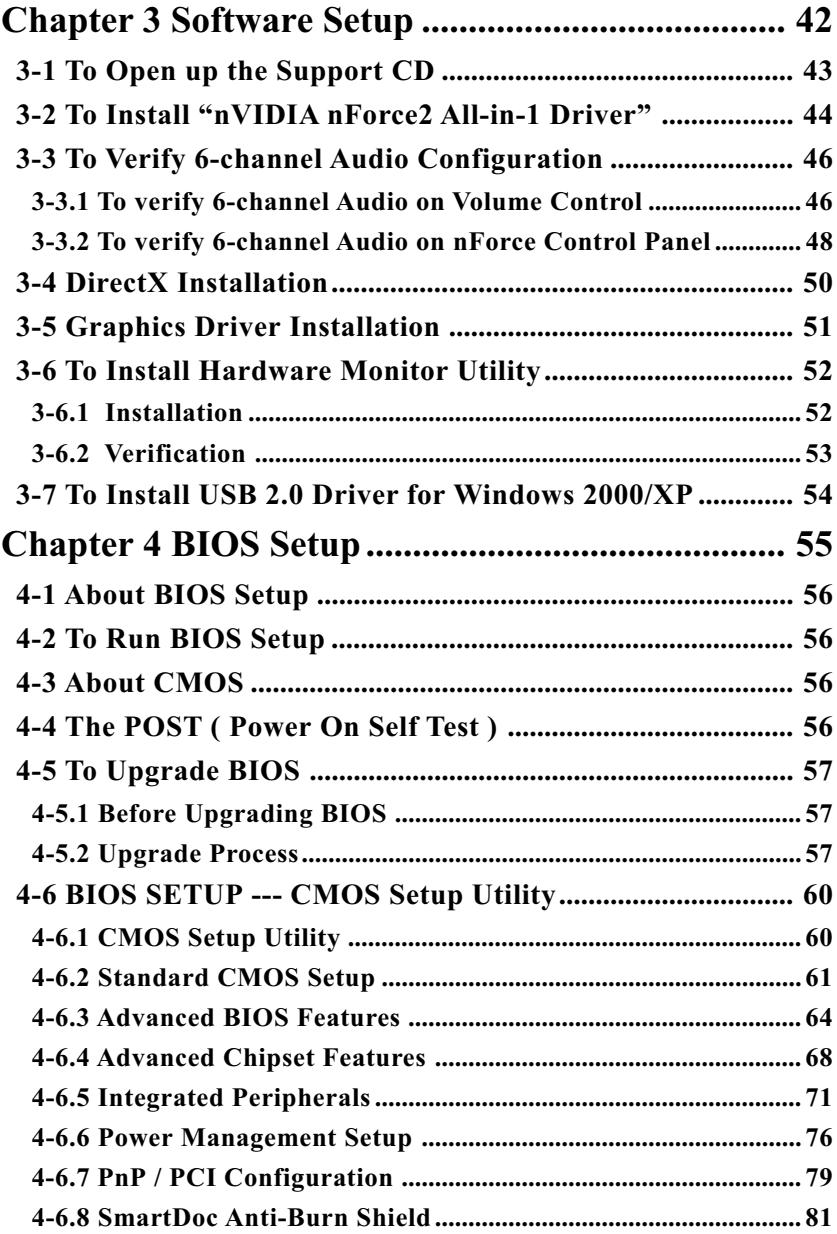

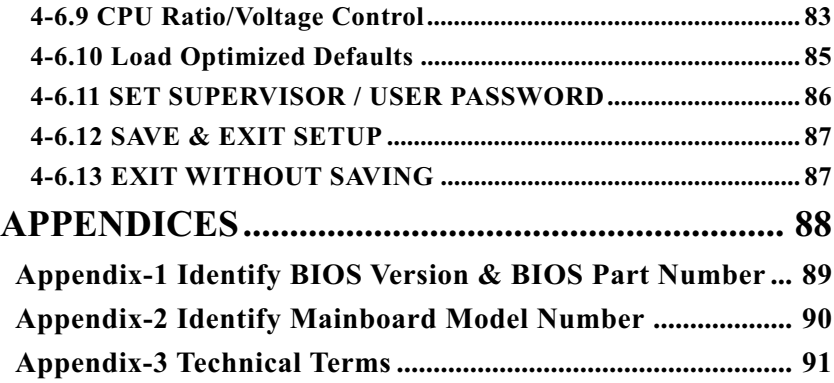

# <span id="page-4-0"></span> **ITEM CHECKUP**

- Mainboard
- User Manual (Mainboard)
- Multi-lingual Quick Installation Guide
- Support CD
- Bundled Bonus Pack CD
- Bundled Bonus Pack Manual
- Cables

 ATA 100 IDE Cable (one connector at each end) ATA 66 IDE Cable (two connectors at one end) FDD Cable USB Cable Audio Cable IEEE 1394 Cable Printer Port Cable (optional) RS232 Cable (optional) S-Video Adapter (optional)

# **Chapter 1 Specification**

#### **Introduction**

This mainboard features an integration of the powerful AMD processors Athlon/Athlon XP/Duron and the North Bridge nVIDIA nFORCE2 IGP plus South Bridge nFORCE2 MCP-T, with which the whole system performance supports 400/333/266/200MHz system bus.

nVIDIA nFORCE2 IGP plus nFORCE2 MCP-T supports on-board AMD processors to implement the 400/333/266/200 MHz Front Side Bus, the AGP 8X/4X interface, the integrated GeForce4 MX Graphics port, the LPC Super I/O, the Dual Channel DDR 333/266 MHz SDRAM, the audio processing unit (APU) with Dolby Digital Interactive Content Encoder, the 6-channel AC'97 Audio interface, the USB 2.0 interface, the IEEE 1394 interface and ATA 133/100/66 data transfer rate. This chapter is to introduce to users every advanced function of this high performance integration.

**Topics included in this chapter are:**

- **1-1 Mainboard Layout**
- **1-2 Mainboard Specifications\*\***
- **1-3 Mainboard Specification Table**
- **1-4 Chipset System Block Diagram**

**\*\* If any difference is found between this manual and the Mainboard you are using, please look up the ERRATA/UPDATE Slip enclosed inside for the correction or updated information, or else contact the Mainboard Dealer or visit our Web Site for the latest manual update.**

### **1-1 B7A-F Layout**

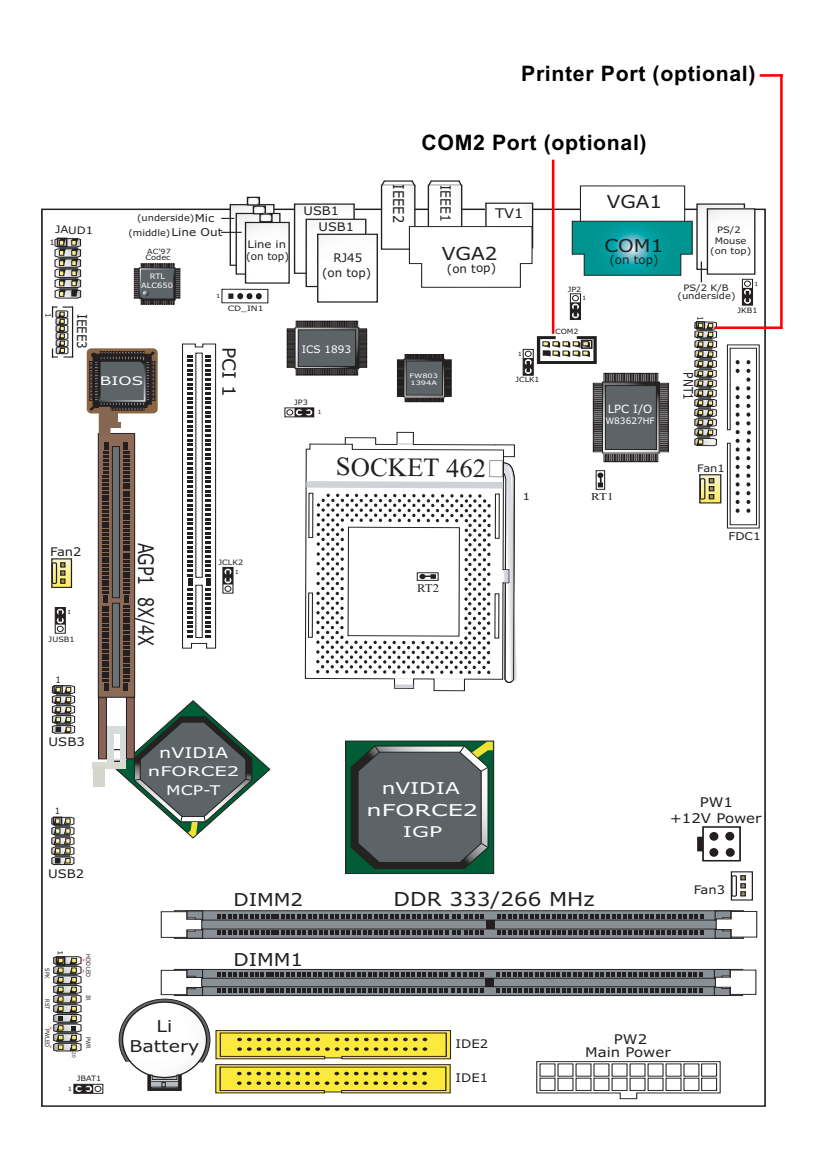

# **1-2 Mainboard Specifications**

#### **1-2.1 CPU Socket**

CPU Socket 462 (Socket A) on board, supporting AMD Athlon, Athlon XP and Duron processors and implementing 400/333/266/200MHz system bus

#### **1-2.2 System Chipsets**

North Bridge nVIDIA nFORCE2 IGP:

• Managing and supporting 400/333/266/200MHz system Bus, AGP 8X/4X interface, integrated GeForce4 MX graphics accelerator and DDR 333/266MHz Memory Interface

South Bridge nVIDIA nFORCE2 MCP-T

• Working with North Bridge nFORCE2 IGP supporting the HyperTransport, LPC Super I/O, PCI interface, ATA133 interface, LAN interface, USB V2.0 interface, IEEE 1394 interface, Audio Processing Unit(APU) as well as AC'97 Audio 6-channel interface

### **1-2.3 Memory**

2 DDR DIMM 184-pin slots on board :

- Supporting unregistered, non-ECC Dual-channel DDR 333/266/200 SDRAM up to 2GB with 2 DDR DIMM slot, and 1GB single-channel DDR SDRAM with 1 DDR DIMM slot
- Dual Channel supporting only same volumes and same types of DDR SDRAM modules

### **1-2.4 BIOS**

Flash Memory for easy upgrade, supporting BIOS Writing Protection, Year 2000 compliant, and supporting various hardware configuration during booting system (See Chapter 4 BIOS Setup):

- Standard CMOS Features (Times, Date, Hard Disk Type etc,)
- Advanced BIOS Features (Virus Protection, Boot Sequence etc.)
- Advanced Chipset Features (AT Clock, DRAM Timing etc.)
- Power Management Features (Sleep timer, Suspend Timer etc.)
- PNP/PCI Configurations (IRQ Settings, Latency Timers etc.)
- Integrated Peripherals (Onboard I/O, IRQ, DMA Assign. etc.)
- SmartDoc Anti-Burn Shield (CPU/System Temp., Fan speed etc.)
- CPU Ratio/Voltage Control (Voltage of CPU, DIMM, AGP etc.)

# **1-2.5 Integrated GeForce4 MX GPU**

GeForce4 MX GPU is embedded on board, supporting:

- 256-bit 3D and 2D graphics accelerator
- nView Dual-Display architecture supporting any combination of desktop VGA monitors and TV sets
- Integrated NTSC/PAL TV Encoder supporting resolutions up to 1024x768
- Two VGA connectors on board for analog display, supported by DDR SDRAM up to 333MHz

#### **1-2.6 AGP Interface**

- 1.5V(8X/4X) power mode only, 1 AGP Slot supported, supported by DDR SDRAM up to 333MHz
- 8X 66MHz AD and SBA signaling; AGP pipelined split-transaction long burst transfers up to 2GB/sec.
- AGP 8X/4X supported, AGP V3.0 compliant

### **1-2.7 Advanced System Power Management**

Advanced Configuration and Power Interface incorporated in BIOS for reducing power consumption :

- ACPI 1.0B compliant (Advanced Configuration and Power Interface), including ACPI Suspend mode support (See Power management of BIOS Setup)
- APM V1.2 compliant (Legacy Power Management)
- Keyboard/Mouse Power On / Wake Up
- Real Time Clock with date alarm, month alarm, and century field

### **1-2.8 Multi-I/O Functions**

- PCI EIDE Controller, supporting:
	- -- 2 ATA 133 / 100 / 66 IDE connectors supporting up to 4 IDE devices
- Dedicated IR Functions:
	- -- 1x5 IR connector dedicated to IR function with Infrared-IrDA (HPSIR) and ASK (Amplitude Shift Keyed) IR
- Multi-mode parallel data transfer:
	- -- Standard mode, high speed mode ECP and enhanced mode EPP
- Floppy Drive Connector:
	- -- 1 FDD connector supporting 2 floppy drives with drive swap support
- Universal Serial Bus Transfer Mode:
	- -- USB V2.0 compliant, 480 MB/s USB Bus, supporting Win2000 / XP.
	- -- 2 built-in USB connectors and 2 more USB pin-headers which require 2 additional USB cables to provide 4 more USB ports
- PS/2 Keyboard and PS/2 Mouse
- UARTs (Universal Asynchronous Receiver / Transmitter):
	- -- 2 complete serial ports (COM1 & COM2) on board

#### **1-2.9 Expansion Slots**

- 1 PCI Bus Master slot
- 1 AGP 8X/4X slot
- 2 DDR DIMM slots

# **1-2.10 Integrated APU and AC'97 Audio Codec on board**

Integrated Audio Processing unit and AC'97 Audio Codec on board

- Supporting up to 6 channels of PCM audio output
- Dolby Digital Interactive Content Encoder in real time
- 6-channel audio consisting of Front Left, Front Right, Back Left, Back Right, Center and Sub-woofer for complete surround sound effect
- Audio Driver enclosed in Support CD for user's installation

#### **1-2.11 Hardware Monitor on board**

- Hardware Monitor supported by LPC I/O W83627HF, providing monitoring functions on hardware voltage, temperatures and fan speeds.
- Utility Software Soltek Hardware Monitor for displaying monitor status is enclosed in Support CD for user's installation.

# **1-2.12 IEEE 1394A OHCI Controller on board**

IEEE 1394A OHCI Controller integrated in nFORCE2 MCP-T

- Fully compliant with 1394 specification release 1.1 OHCI
- Interoperable with FireWire and iLink Implementations of IEEE 1394
- Supports asynchronous and isochronous transfers
- Independent DMA controllers for asynchronous and isochronous operations.

### **1-2.13 LAN Controller on board**

Fast Ethernet Controller integrated in nFORCE2 MCP-T and nFORCE2 Ethernet MAC:

- Supporting 10/100Mb Fast Ethernet Base T LAN
- LAN Driver enclosed in Support CD for user's installation

### **1-2.14 Front Panel Audio-out Connector**

- 1 Front Panel Audio-out connector supporting Front Panel S/PDIF Output, Front Panel Mic-In and Front Panel Line-In
- This Front Panel Audio-out requiring an S/PDIF Audio Cable to connect itself to Front Panel Audio Connectors

### **1-2.15 Form Factor**

- ATX Form Factor, ATX Power Supply
- Mainboard size: 180mm x 255mm

# **1-3 Mainboard Specification Table**

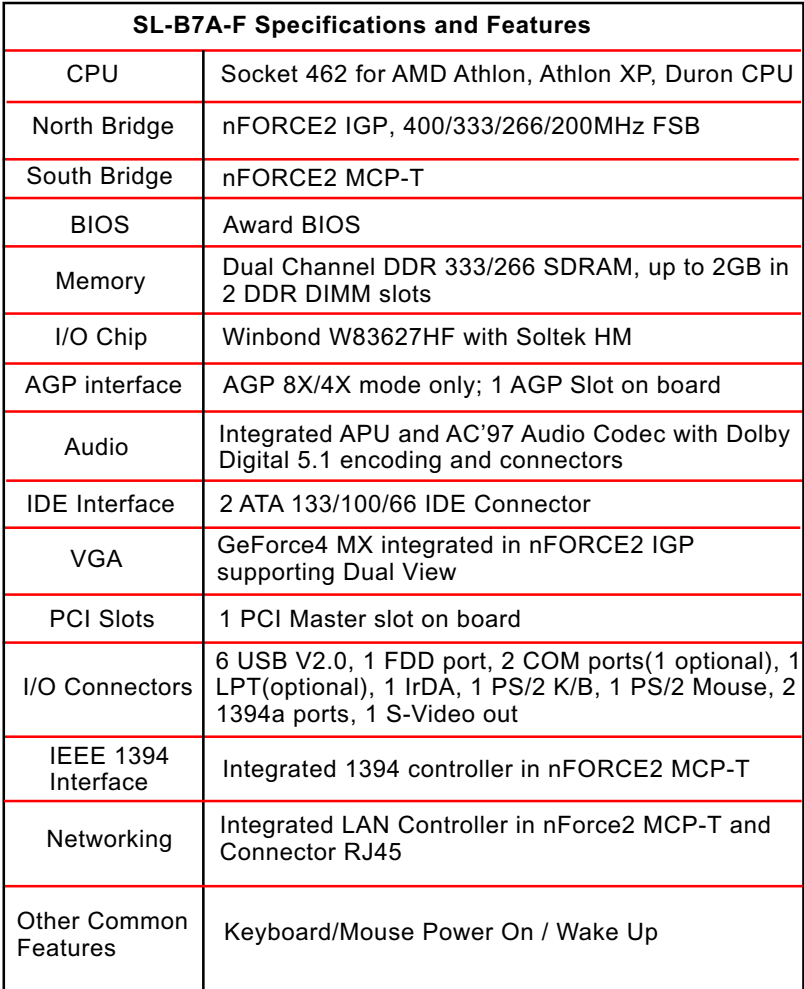

# **1-4 Chipset System Block Diagram**

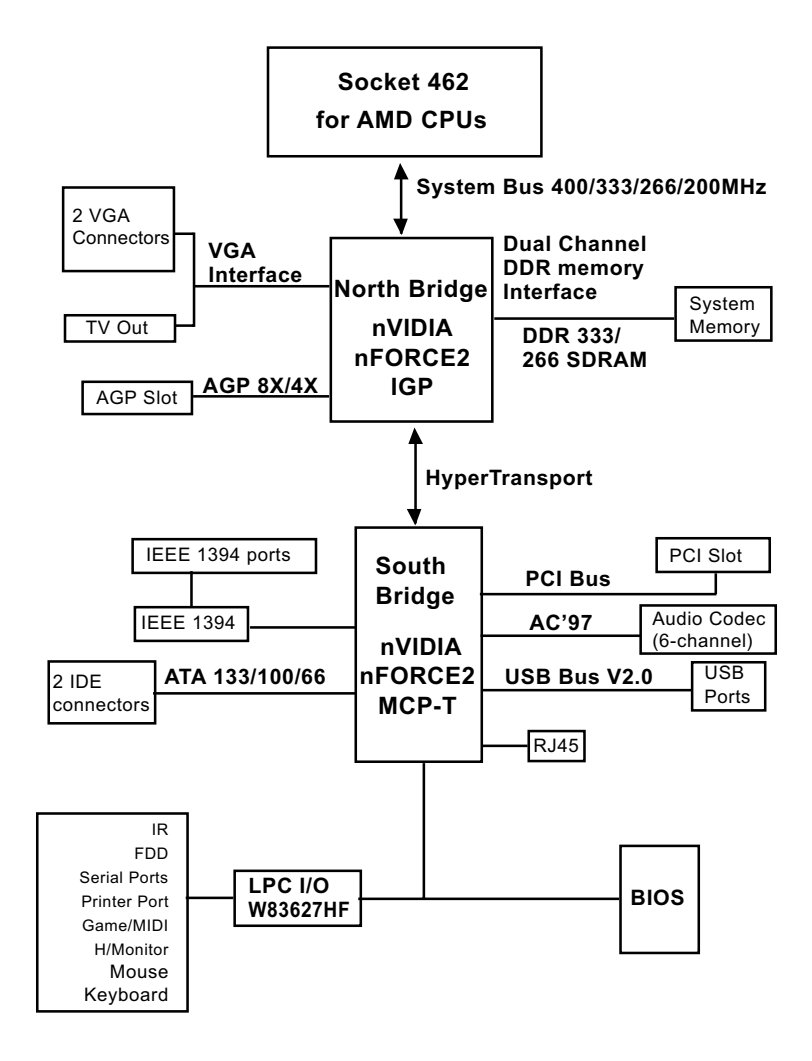

Socket 462 + nVIDIA nFORCE2 IGP + nVIDIA nFORCE2 MCP-T Diagram

# **Chapter 2 Hardware Setup**

# **To Get Things Ready for Hardware Setup !**

- 1. We recommend to install your CPU before any other components. For detailed installation instructions of processor, you can also refer to the pamphlet enclosed in your CPU package.
- 2. Installing a cooling fan with a good heatsink is a must for proper heat dissipation for your CPU. Get ready an appropriate fan with heatsink for proper installation. Improper fan and installation will damage your CPU.
- 3. In case CPU Vcore, CPU clock or Frequency Ratio is adjustable on board, please follow the instructions described in the User Manual for proper setup. Incorrect setting will cause damage to your CPU.

### **The following topics are included in this chapter:**

- **2-1 CPU Identification and Installation**
- **2-2 Memory Installation**
- **2-3 VGA / AGP Slot Installation**
- **2-4 IDE Connector Installation**
- **2-5 Floppy Drive Connector ( FDC ) Installation**
- **2-6 ATX Power Supply Installation**
- **2-7 Jumper Settings**
- **2-8 Other Connectors Configuration**

# **2-1 CPU Identification and Installation**

# **2-1.1 CPU Identification Legends**

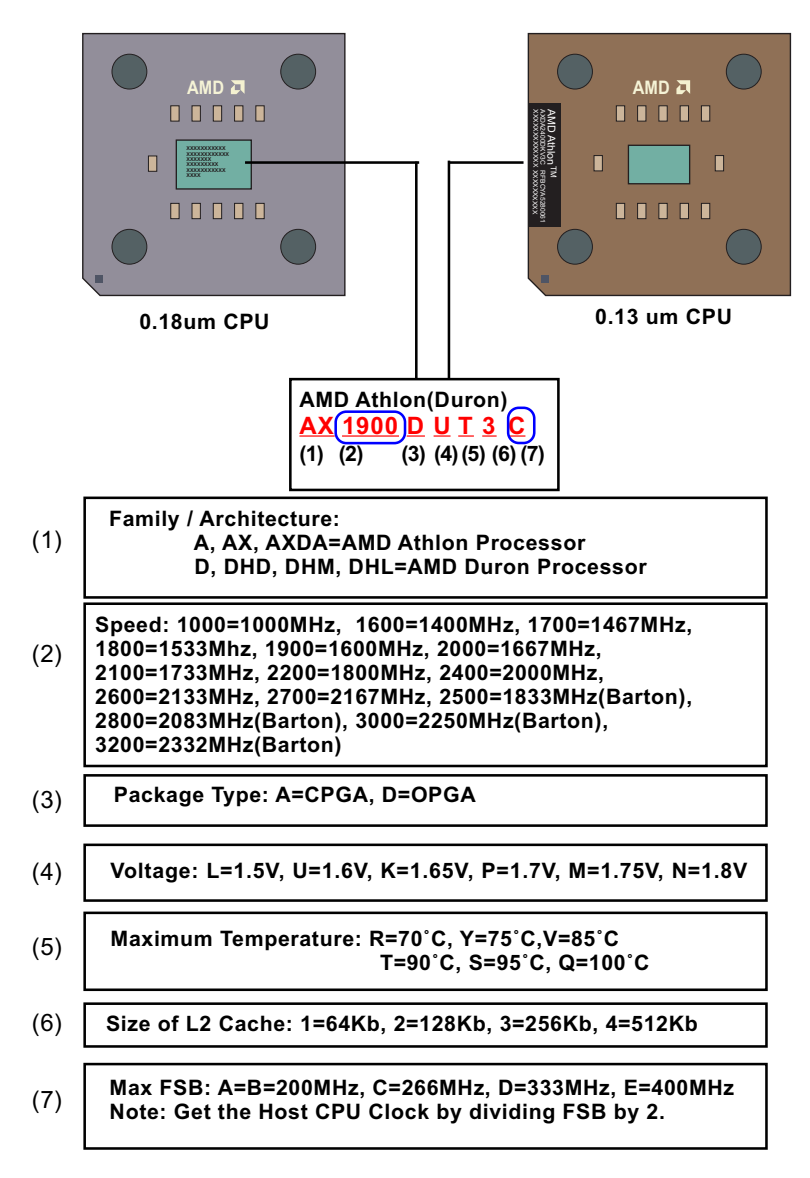

#### **2-1.2 CPU Installation with Socket 462**

This mainboard is built with CPU Socket 462 supporting the AMD CPUs Athlon, Athlon XP and Duron:

- Follow the steps described in this section to install CPU into the onboard Socket 462.
- After installation of CPU, you must also install a proper cooling fan on top of the CPU and connect the Fan cable to the CPU fan connector.
- 1. First pull sideways the lever of Socket 462, and then turn it up  $90<sup>0</sup>$  so as to raise the upper layer of the socket from the lower platform.
- 2. Configure Pin 1 of CPU to Pin 1 of the Socket, just as the way shown in the diagram on the right. Adjust the position of CPU until you can feel all CPU pins get into the pin holes of the socket.
- 3. Make sure that all CPU pins have completely entered the socket and then lower down the lever to lock up CPU to socket.

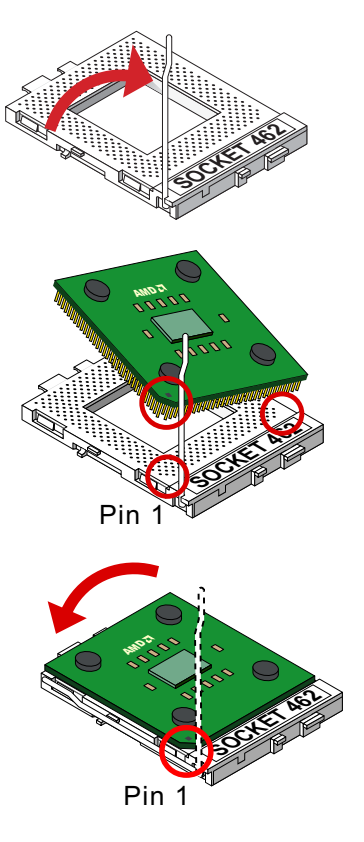

# **2-2 Memory Installation**

How to tackle the memory Modules:

- Make sure to unplug your power supply before adding or removing memory module. Failure to do so may cause severe damage to both your mainboard and the memory module.
- Pay attention to the orientation of the DIMM slots. Forcing a DIMM into a slot improperly will damage the memory module and slot itself.
- Make sure you have the right type of memory module for your mainboard.

# **2-2.1 To Install DDR SDRAM Module**

- This mainboard supports up to 2GB unbuffered Dual-channel DDR 333/266 SDRAM, with 2 DDR DIMM slots on board. Do not insert other type of modules into these slots.
- The nFORCE2 dual memory controller can double the DDR memory bandwidth up to 5.4GB/s with DDR333 and 4.2GB/s with DDR266.
- To enable Dual-Channel memory function, please see "Dual-Channel Configuration" on next page.
- DDR DIMM slot has 184-pins and one notch. Insert a DDR SDRAM vertically into the 184-pin slot with the notch-to-rib matching.

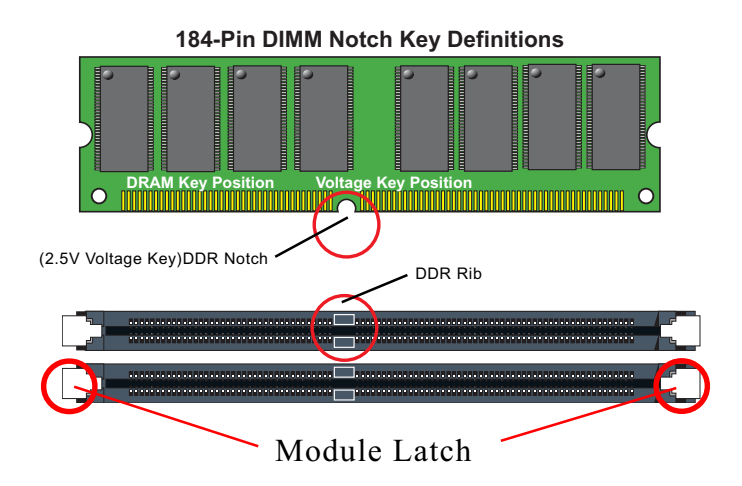

#### **2-2.2 Dual-channel DDR DIMM configuration**

1. To enabl Dual-channel function on this mainboard, Both DIMM1 and DIMM2 must be populated with a DDR DIMM module of the same capacity and Band width (frequency).

2. If Dual-channel configuration is set up, nFORCE2 dual memory controller can double the DDR memory bandwidth up to 5.4GB/s with DDR333 and 4.2GB/s with DDR266.

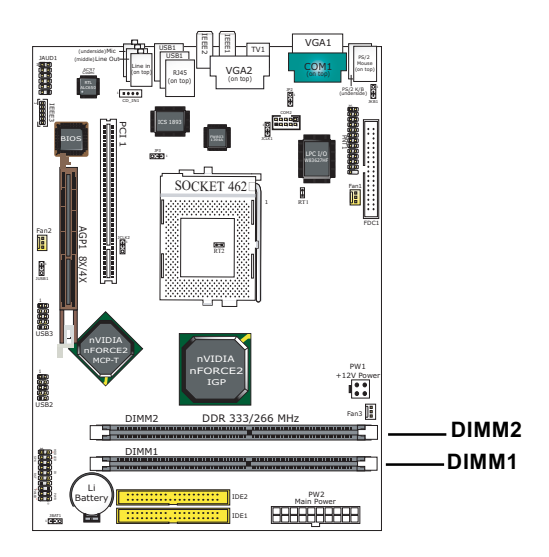

#### **2-2.3 To Remove a DIMM**

First power off system and then press down the holding latches on both sides of slot to release the module from the DIMM slot.

# **2-3 VGA / AGP Slot Installation**

- 1. To install onboard VGA, please connect your monitor directly to either or both VGA connectors on board. The onboard VGA connectors support simultaneous Dual Display. On the other hand, VGA1 is the Master VGA channel for VGA connection, but VGA2 is the second VGA channel for VGA/S-Video select.(For the second VGA/S-Video select, please refer to Jumper Jp2 set-up.)
- 2. The AGP slot on board supports 1.5V AGP 8X/4X card only. A Rib is specifically added to the 8X/4X slot so as to match the AGP 8X/4X card. To insert a 3.3V AGP 2X card into the AGP 8X/4X slot will damage the system chip and burn the 1.5V circuitry. An AGP 8X card will support a data transfer rate up to 2GB/sec,

while an AGP 4X card will provide 1GB/sec transfer rate.

3. When AGP is used on board, either VAG1 or VGA2 can be selected to match with AGP for dual-channel display.

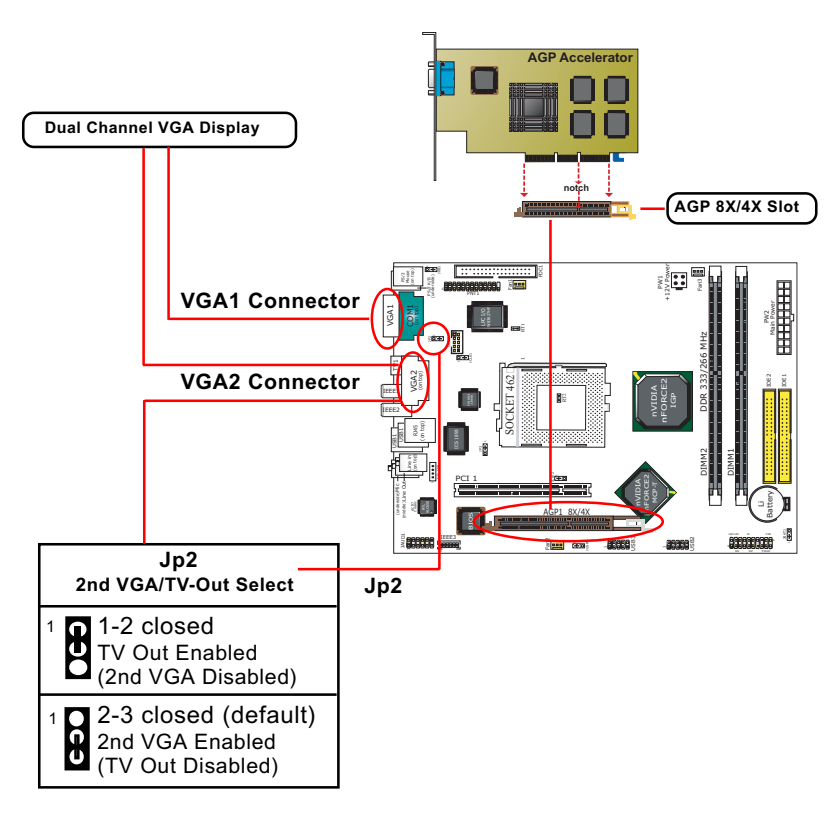

**21**

# **2-4 IDE Connector Installation**

To install IDE Connector, you may connect the blue connector of IDE cable to the primary (IDE1) or secondary (IDE2) connector on board, and then connect the gray connector to your slave device and the black connector to your master device. If you install two hard disks, you must configure the second drive to Slave mode by setting its jumpers correctly. Please refer to your hard disk documentation for the jumper settings.

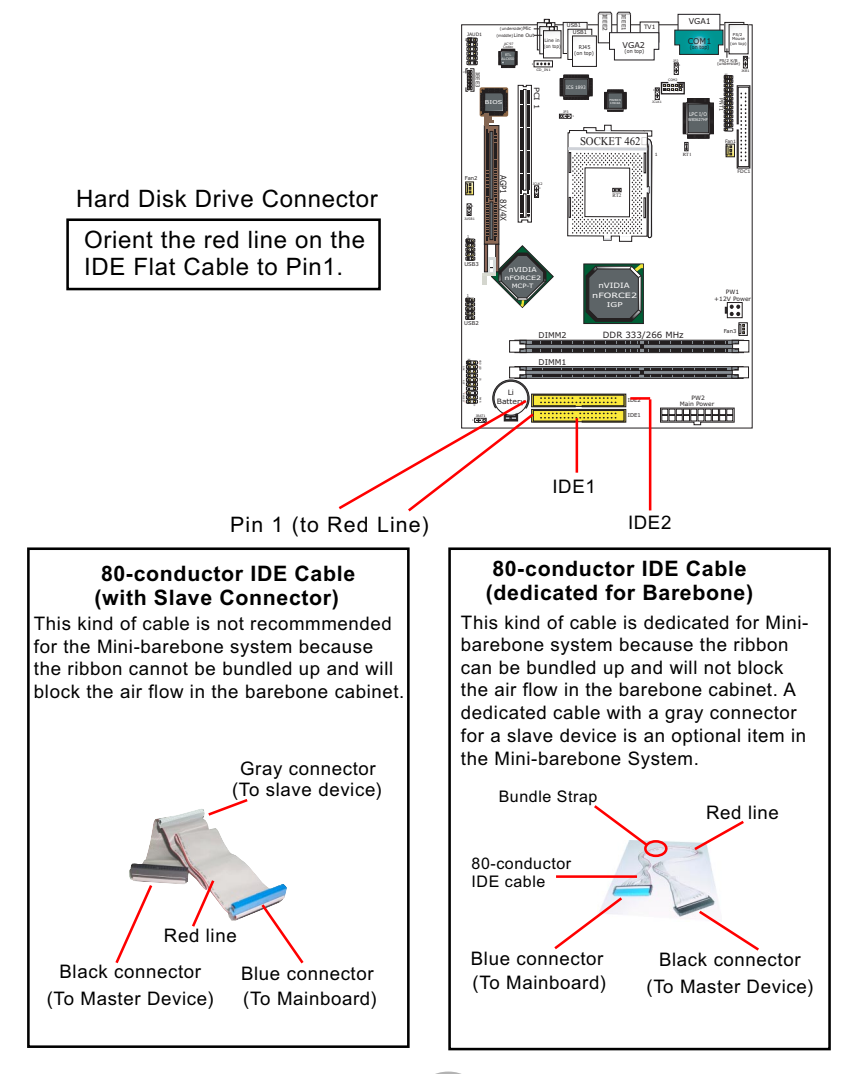

**22**

# **2-5 Floppy Drive Connector Installation**

To install FDC, you should connect the end of FDC cable with single connector to the board, and connect the other end with two connectors to the floppy drives.

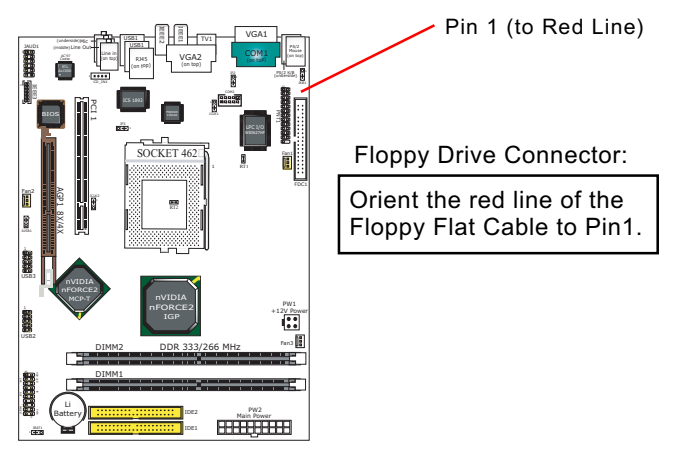

#### **34-pin FDC cable (w/2nd Connector)**

This kind of cable is not recommmended for the Mini-barebone system because the ribbon cannot be bundled up and will block the air flow in the barebone cabinet.

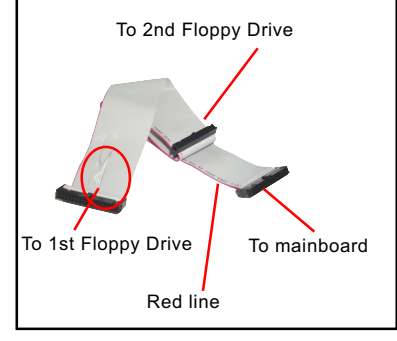

#### **34-pin FDC cable (dedicated for Barebone)**

This kind of cable is dedicated for Minibarebone system because the ribbon can be bundled up and will not block the air flow in the barebone cabinet. A dedicated cable with 2nd connector for 2nd floppy drive is an optional item in the Mini-barebone System.

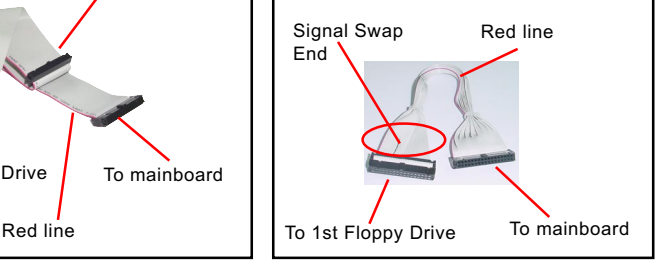

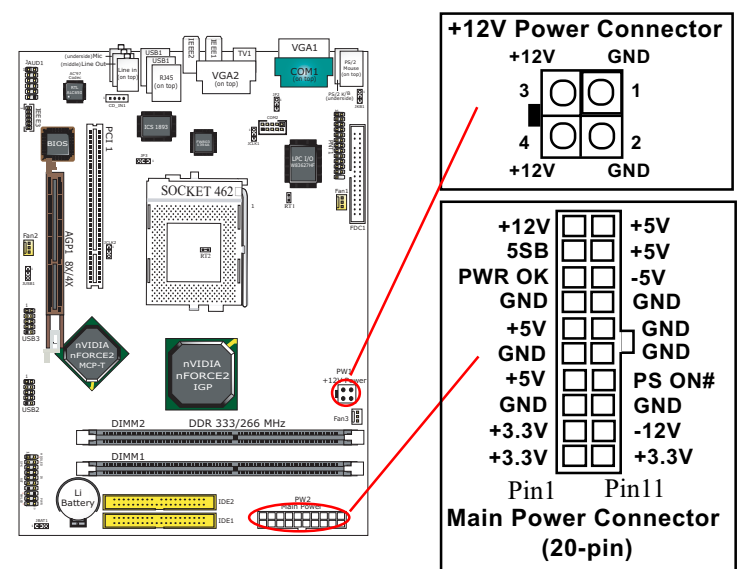

# **2-6 ATX Power Supply Installation**

 ATX V2.03 Power Supply is strongly recommended running with the nFORCE2-chipset mainboard.

To set up Power Supply on this mainboard:

- 1. Get ready a V2.03 ATX Power Supply which provides a square-shaped +12V Power Connector in addition to the 20-pin Main Power Connector and other peripheral power connectors.
- 2. Connect the on-board square-shaped +12V Power Connector to the square-shaped +12V Power Connector of the Power Supply.
- 3. Connect the on-board 20-pin Main Power Connector to the 20-pin Main Power Connector of the Power Supply. Please note that both the +12V Power Connector and the 20-pin Main Power Connector should be connected to Power Supply to power on the system.

# **2-7 Jumper Settings**

The following diagrams show the locations and settings of jumper blocks on the mainboard.

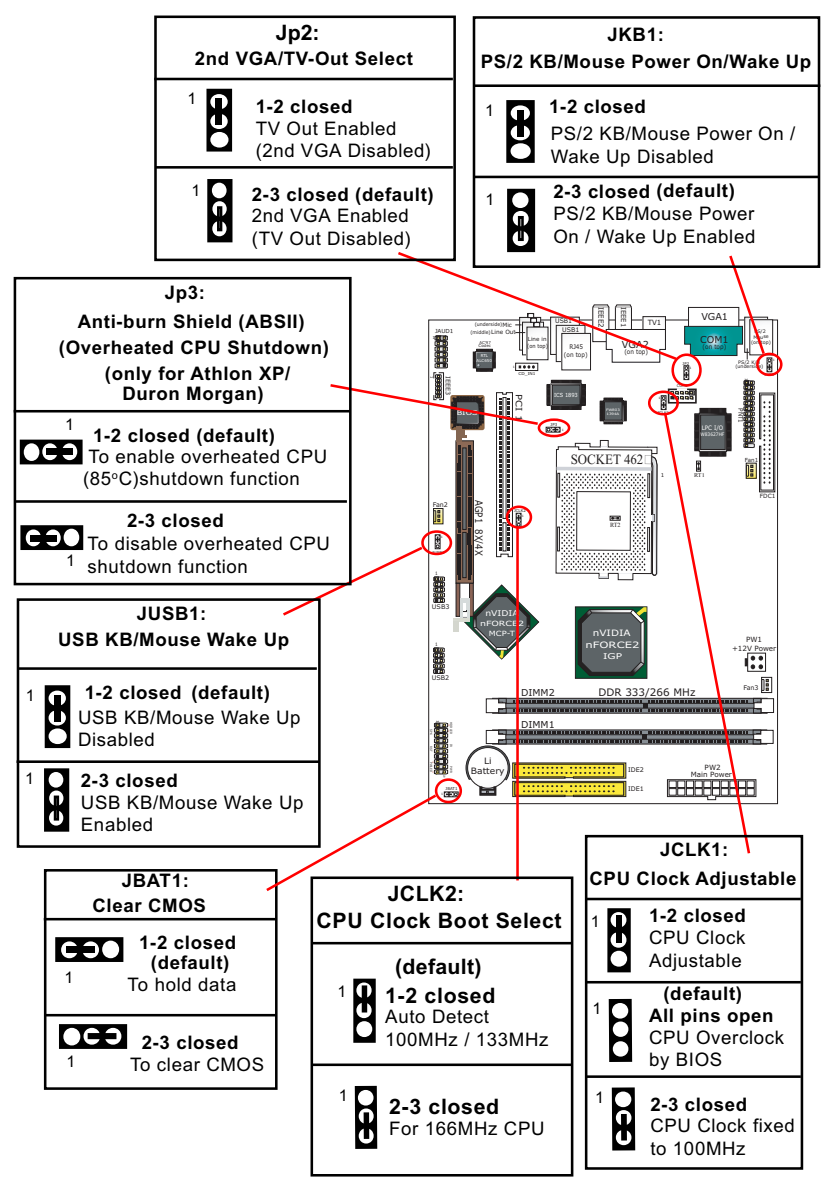

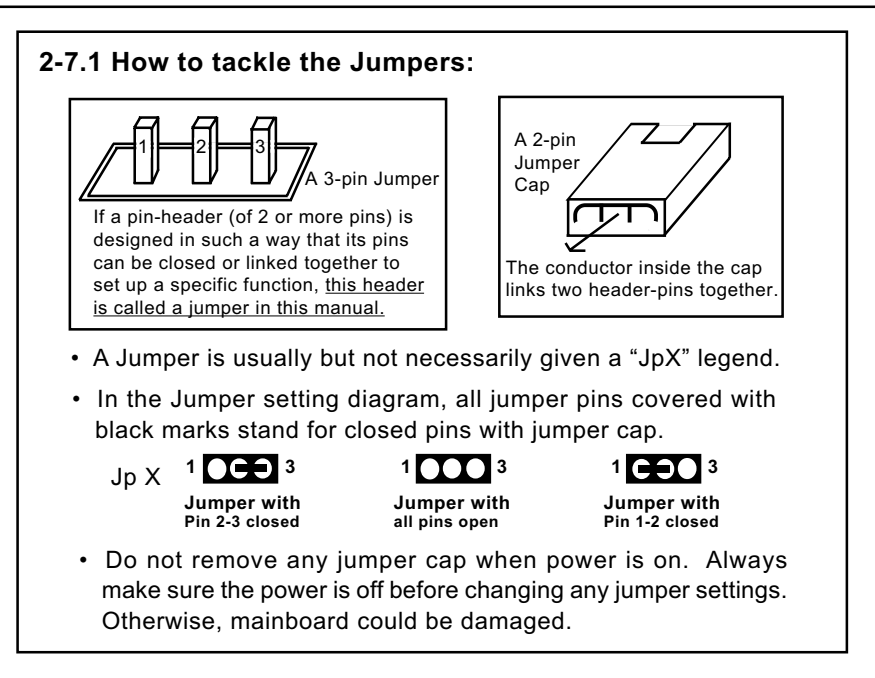

### **2-7.2 JCLK2: CPU Clock Boot Select**

- 1. Before booting system, please read the section (2-1.1) of this manual to find out the CPU clock of your CPU .
- 2. Setting JCLK2 1-2 closed is for autodetection of 100/133MHz CPU at booting system.
- 3. Setting JCLK2 2-3 closed is for 166MHz CPU to boot system. 100/133MHz CPU will fail to boot herewith.
- 4. If 100/133MHz CPU fails to boot system , you should excute the nVIDIA-Boot-Failure-Restart Procedure to reboot system.

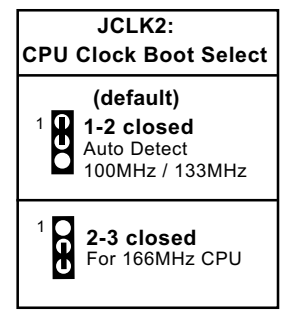

#### **2-7.3 JCLK1: CPU Clock Adjustable**

- 1. Setting JCLK1 all pins open is for adjusting CPU clock by BIOS setup after booting system. If overclocking by BIOS setup fails, the system will automatically reboot with default CPU clock 100MHz.
- 2. Setting JCLK1 1-2 closed will allow users to set the CPU clock manually by JCLK2 or by BIOS. However, if the system gets down due to overclocking and cannot reboot, users must implement the nVIDIA Boot-Failure-Reboot Procedures.
- 3. Setting JCLK1 2-3 closed will fix CPU clock to 100MHz and will not allow users to make any adjustment and JCLK2 is invalid hereby.

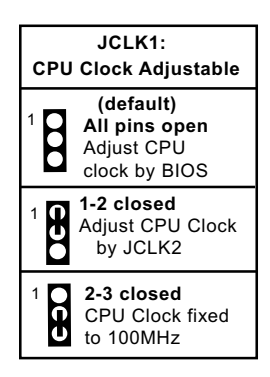

Further Notes on CPU Overclocking:

- 1. If you have successfully booted system, with or without CPU overclock, you still can try another CPU overclock in BIOS Setup. Please enter BIOS Setup, choose "Advanced Chipset Features" menu, then configure the "FSB Freqency" item to raise your CPU clock.
- 2. CPU overclocking should take all components on board into account. If you fail in BIOS overclocking, you will not be able to restart system. In such case, Power off system and clear CMOS by JBAT1 and then restart your system. And remember to reconfigure whatever should be reconfigured.
- 3. If your system is already fixed in a cabinet or case, you may not like to take the trouble to clear CMOS. Then power on your system with the power button on the PC case and simultaneously press down the "Insert" key on the keyboard until you see the initial bootup screen appear. And remember you should also enter CMOS BIOS Setup instantly and choose "Load Optimized Defaults" to restore default BIOS .

#### nVIDIA Boot-Failure-Reboot Procedures:

Whenever nVIDIA system fails to boot (including overclock and nonoverclock cases), it requires a more guaranteed Reboot Procedure to restart system.

(1) To reboot nVIDIA system, users should first power off the system.

(2) If a "CPU Clock Select" Jumper is on board, restore this jumper setting to default setting.

(3) Execute the "Clear CMOS" procedures with "Clear CMOS" Jumper.

(4) Then press down "Insert" key of the keyboard before pressing down Power Button to start system. Do not release Insert Key until you can see the initial bootup screen appear.

(5) In some "overclocking cases by BIOS Setup", if system still cannot boot up with the above 4 steps, please remove the on-board battery from the battery-socket and unplug the power cord as well. Keep the battery and power cord away from system in 10 to 20 seconds so as to make sure all power residue has faded away.

(6) After restoring the power cord and battery to system, make sure the "CPU Clock Select" Jumper is at "Default Setting" and then press the Power Button to restart system again. Please note that Step (5) will take the place of Step (3) and (4).

(7) After starting system, users should also enter "Advanced Chipset Features" of BIOS Setup and set the "FSB Frequency" to "CPU Default" value for a guaranteed bootup. However, users can also select a higher CPU clock to try overclocking again.

#### **2-7.4 JBAT1: nVIDIA Clear CMOS**

When you have problem with rebooting your system, you can clear CMOS data and restore it to default value. To clear CMOS with Jumper JBAT1, please follow the steps below:

- 1. Power off system.
- 2. Set JBAT1 to Pin 2-3 closed.
- 3. After 3 or 5 seconds(allowing residue power to fade away), return the JBAT1 setting to Pin1-2 closed.
- 4. To reboot the system, press down " Insert" key before pressing down Power Button. Do not release Insert key until you see the initial bootup screen.

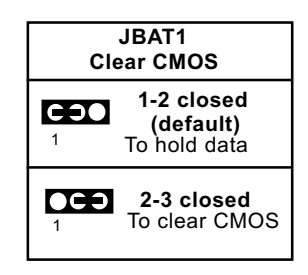

# **2-7.5 Jp3: Anti-burn Shield (ABSII)**

Jp3 is designed to enable the overheat safeguard for some CPUs which are incorporated with a protective thermal diode. The latest AMD Athlon XP and Duron Morgan CPUs are incorporated with such thermal diode and can be protected by this function. Setting Jp3 1-2 closed (default setting) will get system shutdown when the above-mentioned CPUs get to 85°C (the default protection temperature.) Only when the CPU returns to a cooler state can you restart your system.

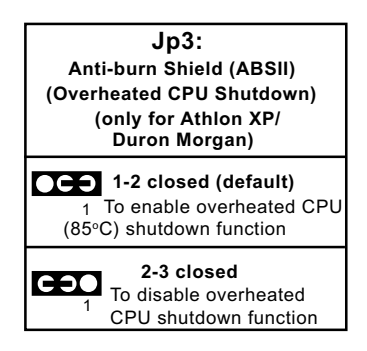

For other CPUs that are not incorporated with a protective thermal diode, please set Jp3 2-3 closed to disable the function because it is a vain design now.

Reminder: If a sudden shutdown happens to your system which has been running well for a while with an AMD Athlon XP/ Duron Morgan CPU, this might be caused by the "Overheated CPU Shutdown" design. Please use a better CPU cooling fan and restart your system.

#### **2-7.6 JKB1: PS/2 KB/Mouse Power On/Wake Up**

JKB1 is designed on board as a jumper to enable/disable the PS/2 keyboard/mouse Power On/Wake Up function. Yet users should still enter BIOS setup to choose the Wake Up/ Power On mode.

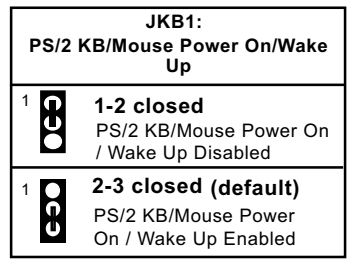

#### **2-7.7 JUSB1: USB KB/Mouse Wake Up**

JUSB1 is designed on board as a jumper to enable/disable the function of USB keyboard/mouse Wake Up system from suspend mode. Yet users should still enter BIOS setup to choose the USB Wake Up mode.

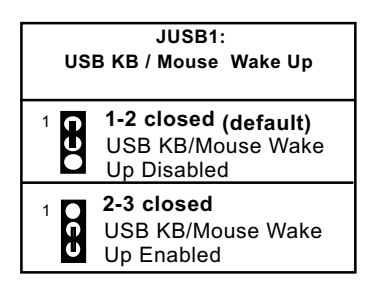

#### **2-7.8 Jp2: 2nd VGA/TV-Out Select**

Jp2 is designed on board to select the 2nd VGA connector or TV-Out connector as the 2nd display. Setting Jp2 1-2 CLOSED will allow the TV-Out as the 2nd display. Setting Jp2 2-3 CLOSED will allow the 2nd VGA connector as the 2nd display. Please note that VGA2 connector is designed as the 2nd VGA onboard.

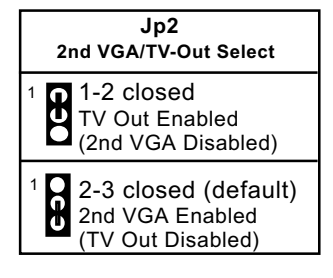

#### **2-8 Other Connectors Configuration**

This section lists out all connectors configurations for users' reference.

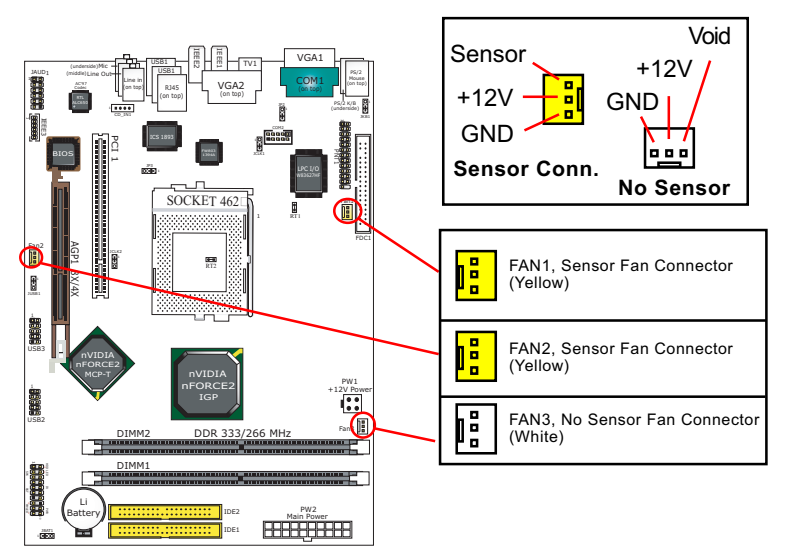

#### **2-8.1 Onboard FAN Connectors**

Both Sensor and No-sensor Fan Connectors support CPU/AGP/System/Case cooling fan with +12V mode. When connecting the wire to any Fan Connector, user should make sure that the red wire is for the positive current and should be connected to pin +12V, and the black wire is Ground and should be connected to pin GND. A Hardware Monitor chipset is on board, with which user can install a Hardware Monitor Utility and read the fan speed transmitted from the sensor fan connector. Otherwise, user can read the fan speed from the "SmartDoc Anti-Burn shield" in CMOS BIOS.

A running fan will send out 2 electric pulses per rotation of its fan blade to a Sensor Fan Connector which in turn will count the electric pulses and send the information to the System Hardware Monitor. The hardware Monitor Program will work out the fan rotation speed and display it on screen.

#### **2-8.2 USB Ports and USB Pin-headers**

This mainboard provides two USB ports USB0 and USB1 on board supporting various USB devices. In addition, two USB pin-headers are added on board to provide expansion of four more optional USB ports by using two additional USB Cables. Users can order the optional USB cables from your mainboard dealer or vender.

When plugging the USB cable to USB Header, users must make sure the red wire is connected to Pin 1.

All 6 USB ports are compliant with 1.0 / 2.0 USB Bus. USB 2.0 supports Windows 2000 and above. Please see Chapter 3 for USB2.0 Installation.

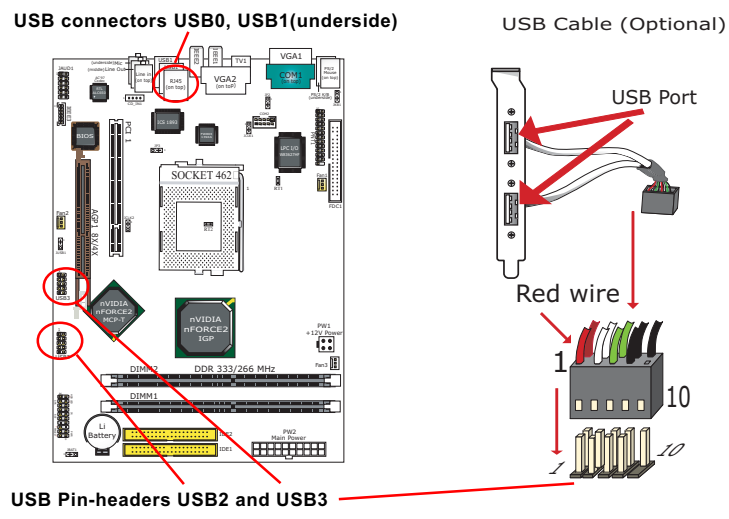

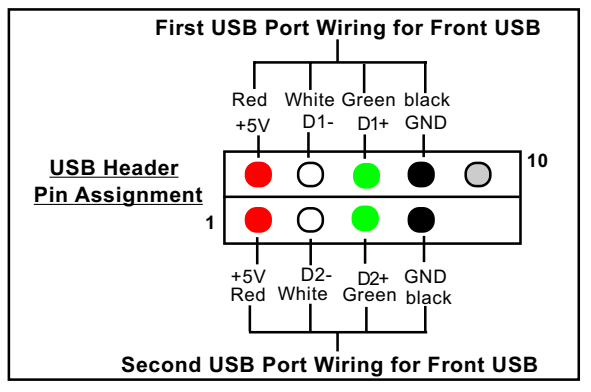

**32**

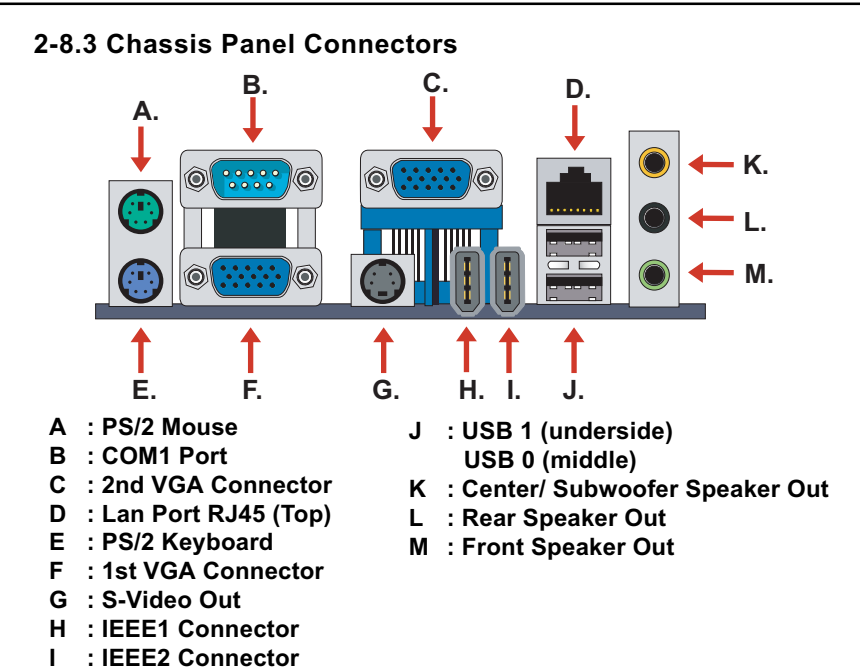

#### **2-8.4 PS/2 Mouse And PS/2 Keyboard**

**(green, on top) PS/2 Mouse Connector**

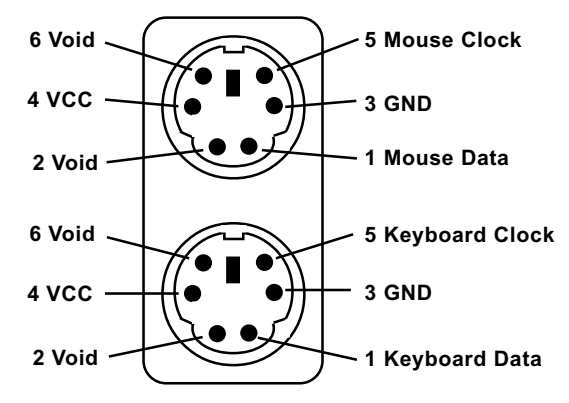

**PS/2 Keyboard Connector** (purple, underside)

#### **2-8.5 CD-ROM Audio Connectors**

CD\_IN1 is an audio connector connecting CD-ROM audio to mainboard.

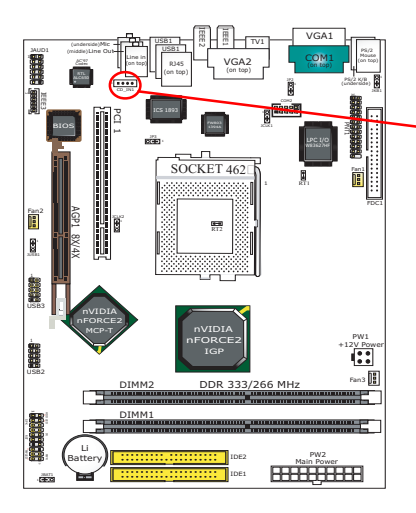

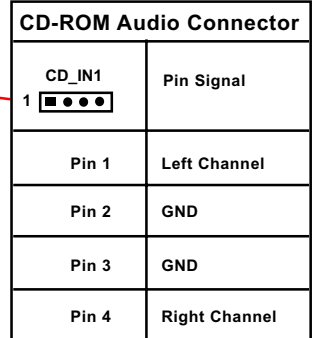

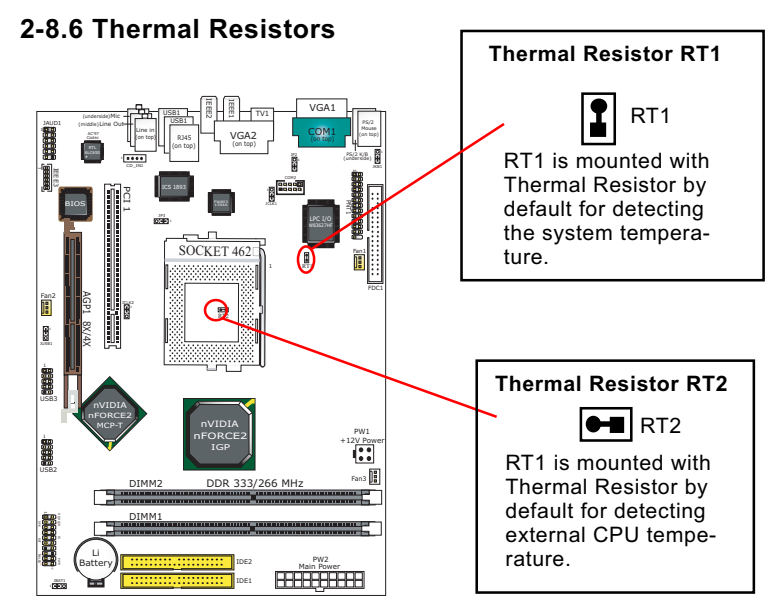

#### **2-8.7 JAUD1: Front Panel Audio-Out Connector**

Front Panel Audio-out Connector supports Front Panel S/PDIF Input/ Output, Front Panel Mic-In and Front Panel Line-out.

This Front Panel Audio-out Connector requires an S/PDIF Audio Cable to connect itself to Front Panel Audio Connectors.

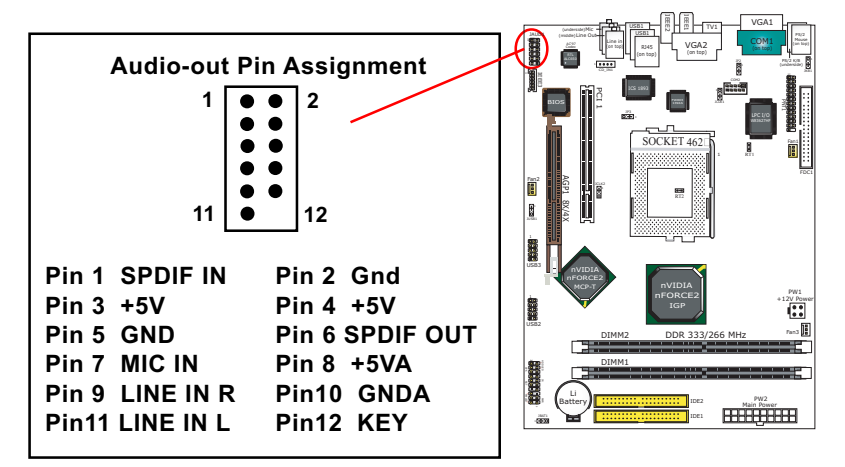

#### **2-8.8 LAN Connector**

One RJ45 connector is on board for network connection.

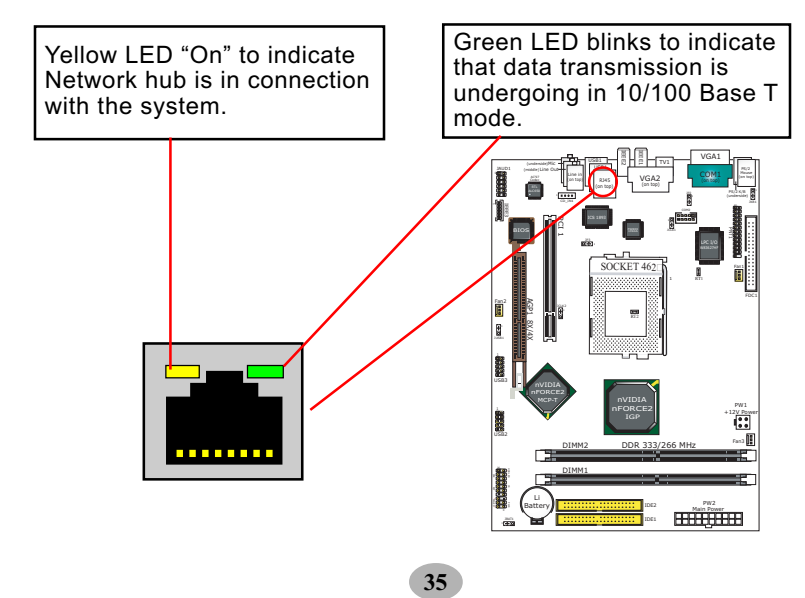

#### **2-8.9 Complex Pin-header (Front Panel Connectors)**

This complex Pin-header consists of the following connectors for various front panel supports. When you have fixed the mainboard to the case, join the connectors of this Complex Pin-header to the case Front Panel.

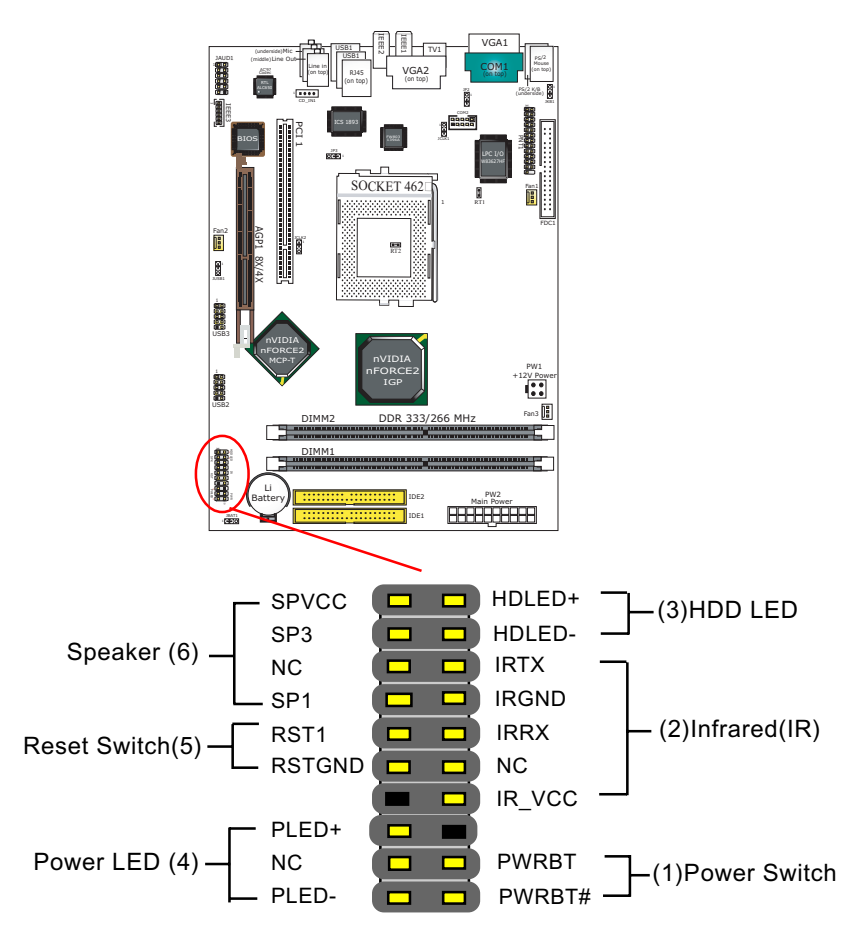

# **(1) Power Switch Connector:**

 Connection**:** Connected to a momentary button or switch. Function: Manually switching the system between "On" and "Soft Off". Pressing the momentary button for more than 4 seconds will also turn the system off.

# **(2) IR Connector (Infrared Connector):**

 Connection: Connected to Connector IR on board. Function: Supporting wireless transmitting and receiving module on board.

# **(3) HDD LED Connector:**

Connection: Connected to HDD LED. Function: To supply power to HDD LED.

# **(4) Power LED Connector:**

Connection: Connected to System Power LED. Function: To supply power to "System Power LED".

#### **(5) Reset Switch Connector:**

Connection: Connected to case-mounted "Reset Switch". Function: To supply power to "Reset Switch" and support system reboot function.

# **(6) Speaker Connector:**

Connection: Connected to the case-mounted Speaker. Function: To supply power to the case-mounted Speaker.

#### **2-8.10 IEEE 1394a Port/Pin-header**

Two IEEE1394a Ports are built on board for Digital Video Cameras and other devices with 1394a interface. Another IEEE Pin-header is built on board providing one more 1394a channel.

• When plugging the IEEE1394 cable to IEEE1394 Header, users must make sure the red wire is connected to Pin 1. IEEE3

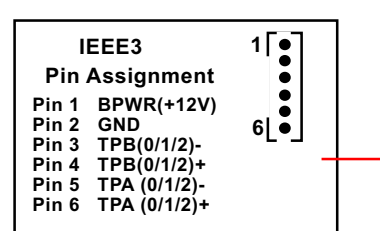

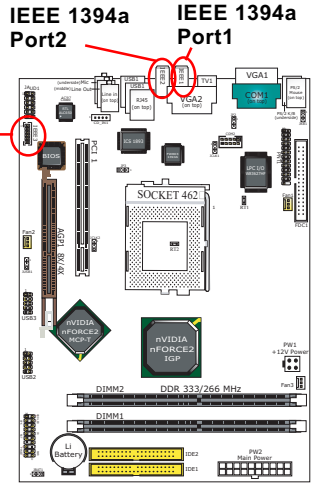

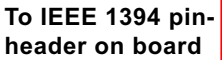

**IEEE1394 Cable (optional)**

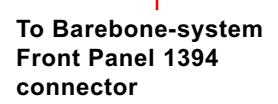

# **2-8.11 Printer Port: PNT1 (optional)**

PNT1 is an optional parallel printer port.

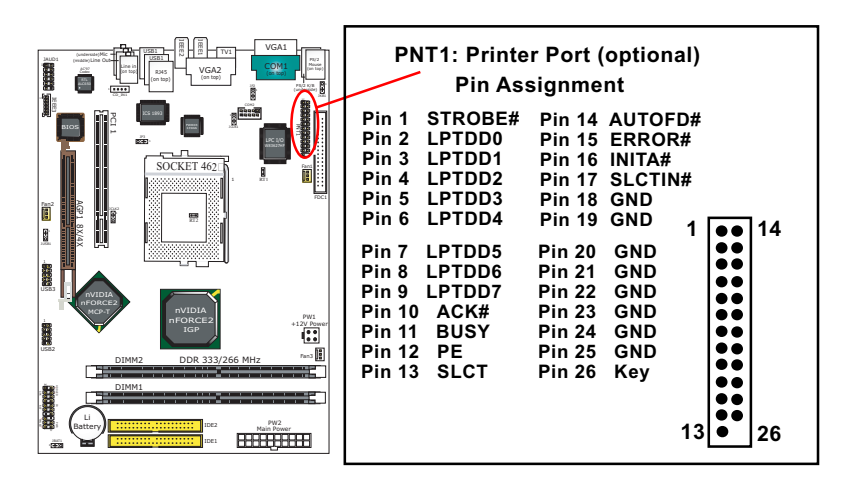

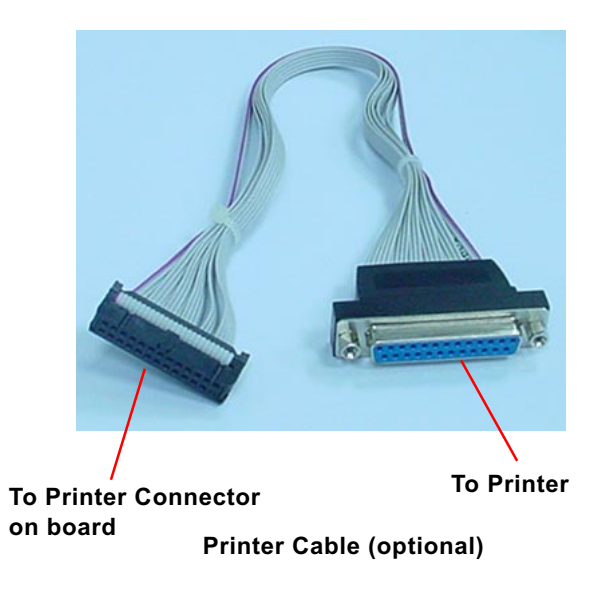

**39**
# **2-8.12 COM2 Header for one Serial Port (optional)**

COM2 Header is built on board, which requires a serial COM2 cable to provide a 9-pin serial connector for a serial device. When you insert COM2 cable to COM2 header, take notice that the red line of the cable must connect to Pin 1 of COM2 header.

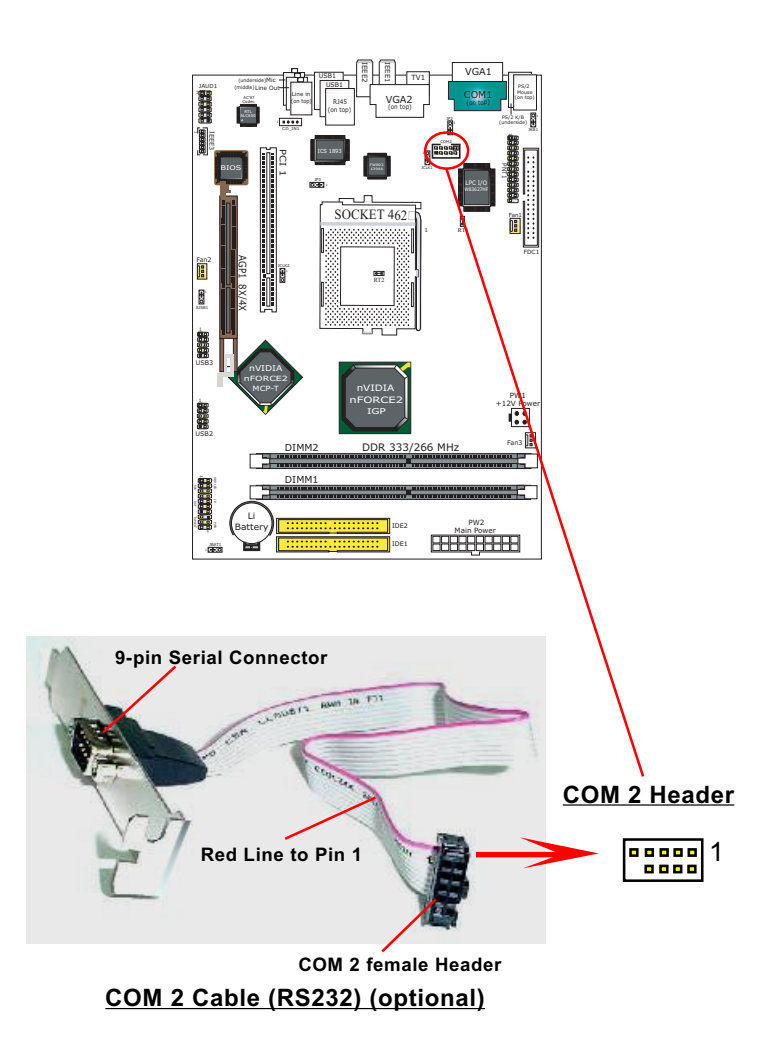

## **2-8.13 S-Video Connector Set-up**

S-Video Connector is built on board for connection with TV display. To set up S-Video Connector to TV connection, the second VGA channel on board (VGA2) will be sacrificed. To select TV out or the 2nd VGA, please first set up Jumper Jp2 as illustrated hereby.

Please note that the VGA2 connector is designed as the 2nd VGA on board.

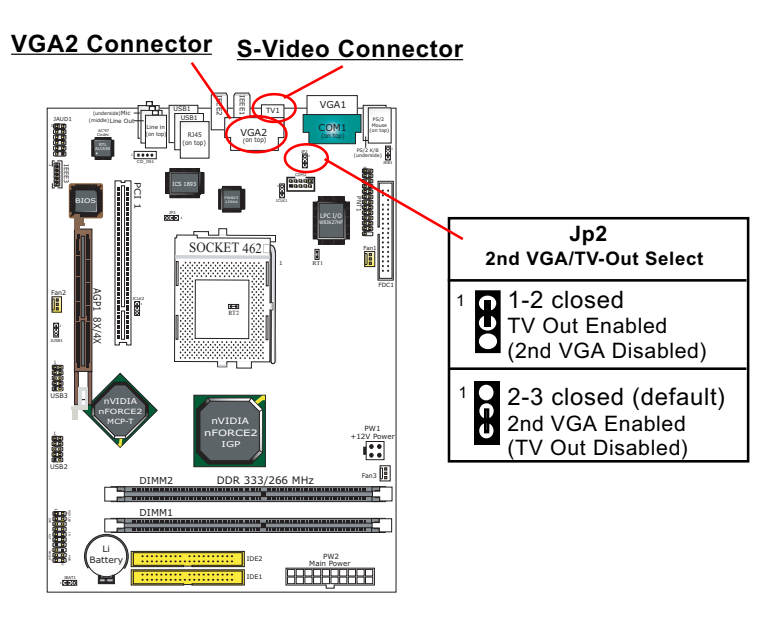

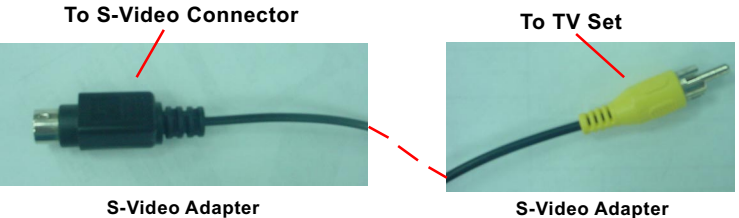

**(optional)**

**(optional)**

# **Chapter 3 Software Setup**

#### **Drivers, Utilities and Software Installation**

• Support CD:

This series of mainboards will be shipped with a Support CD which contains those necessary driver files, Application Softwares and some helpful utilities. It is a user-friendly, auto-run CD which will open itself up in a CD-ROM automatically.

This chapter is devoted to describing the installations of all these essential drivers and utilities on Windows 9X, Windows ME, Windows 2000 and Windows XP. And installation on Windows XP as the general illustration example hereby.

The priority of drivers to be installed should also be noted. Users are recommended to take the following installation orders :

- **3-1 To Open up the Support CD**
- **3-2 To Install "nVIDIA nForce2 All-in-1 Driver"**
- **3-3 DirectX Installation**
- **3-4 Graphics Driver Installation**
- **3-5 To Install AC'97 Audio Driver**
- **3-6 To Verify 6-channel Audio**
- **3-7 To Install Hardware Monitor Utility**
- **3-8 To Install USB 2.0 Driver for Windows 2000 or XP**

# **3-1 To Open up the Support CD**

1. Please put the Support CD enclosed in your mainboard package into the CD-ROM drive. In a few seconds, the Main Menu will automatically appear, displaying the contents to be installed for this series:

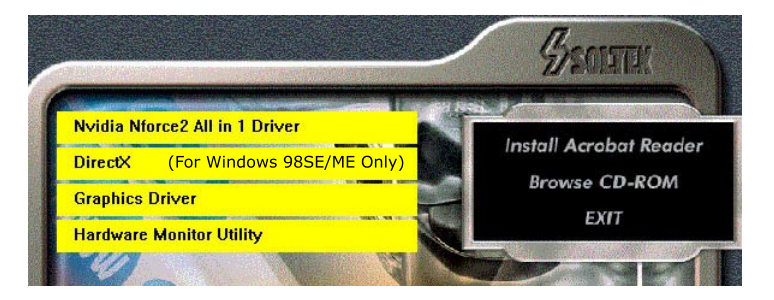

2. In case your system does not open the Support CD automatically, please click to the following path to enter the Main Installation Menu:

D:\ Autorun.exe (assuming that your CD-ROM Drive is Drive D)

3. We should take "nVIDIA nFORCE2 All-in-1 Driver" as first installation priority to optimize the Intel system. From next section, we provide detailed descriptions of all these installations with graphical illustrations.

# **3-2 To Install "nVIDIA nForce2 All-in-1 Driver"**

- 1. Before opening the Support CD, please update Windows 2000 or Windows XP with the latest Service Pack. Otherwise, the installation of USB2.0 driver will not take effect.
- 2. Following the procedures of opening the Support CD, click to " Install nVIDIA nForce2 All-in-1 Driver" to proceed.

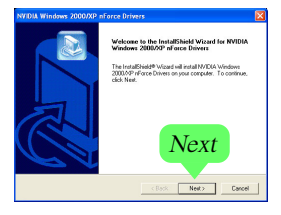

- 3.The nVIDIA InstallShield Wizard will pop up to guide you to set up nForce2 Drivers. This All-in-1 Driver will first start to install GART Driver.
- 4.The nVIDIA InstallShield Wizard will get on installing GART Driver.

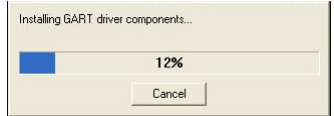

5.The nVIDIA InstallShield Wizard will get on installing memory controller Driver.

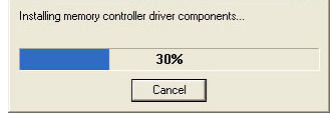

6.The nVIDIA InstallShield Wizard will get on installing system management bus Driver.

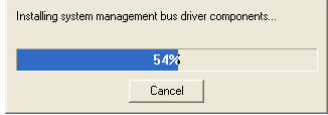

7.The nVIDIA InstallShield Wizard will get on installing LAN Driver.

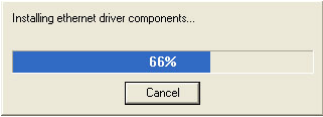

8.The nVIDIA InstallShield Wizard will get on installing AC'97 Audio Driver.

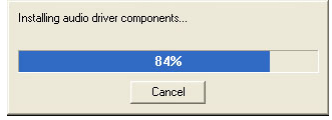

9. After all the setup processes are finished, please restart your computer by clicking on "Finish" so as to take the Utility into effect.

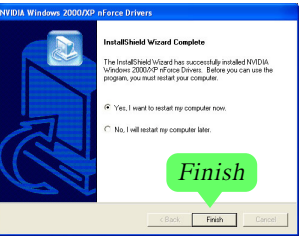

# **3-3 To Verify 6-channel Audio Configuration**

After installation of AC'97 6-channel Codec(AC'97 Driver is already packed in the nVIDIA nForce2 All-in-1 Driver), you must configure the 5.1 Speaker connection to enable the 6-channel audio.

## **3-3.1 To verify 6-channel Audio on Volume Control**

1. Connect your on-board Audio Connector to your 6-channel speakers as depicted in the figure below:

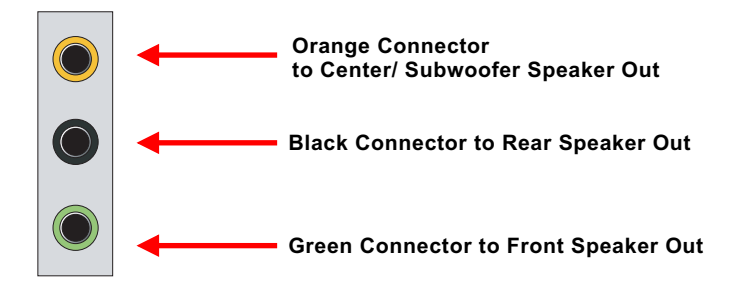

2. After Connection is done, start your Windows and double click the speaker icon in the taskbar to enter volume configuration:

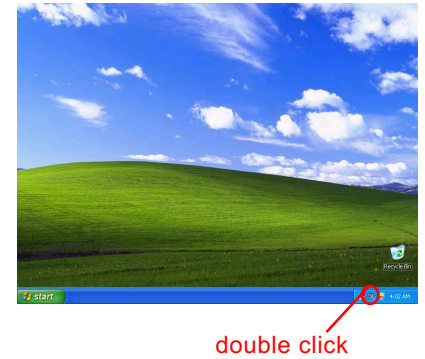

- **E** Master Volume  $\Box\Box$  $\times$ Options Help Master Volume Wave **MIDI** Video CD Audio Microphone Balance: Balance: Balance: Balance: Balance: Balance:  $J - 0$  $\mathbb{D}$  -  $\mathbb{D}$  $\mathbb{R}$  -J ♦  $\mathbf{D}$  - $\mathbb{D}$  -  $\mathbb{D}$ ♦  $\mathbf{D}$  -♦  $\bigcirc$ ♦  $\mathbb{D}$  -Ū Volume: Volume: Volume: Volume: Volume: Volume:  $-1$ ï  $C$ lick  $Mute$ all  $\Box$  Mute  $\Box$  Mute  $\Box$  Mute  $\Box$  Mute  $\Box$  Mute Advanced Advanced NVIDIA(R) nForce(TM) Audio
- 3. Again click "Advanced" button to enter 6 channel configuration.

4. At the "Other Controls", set the two options to activiate 6 channel configuration.

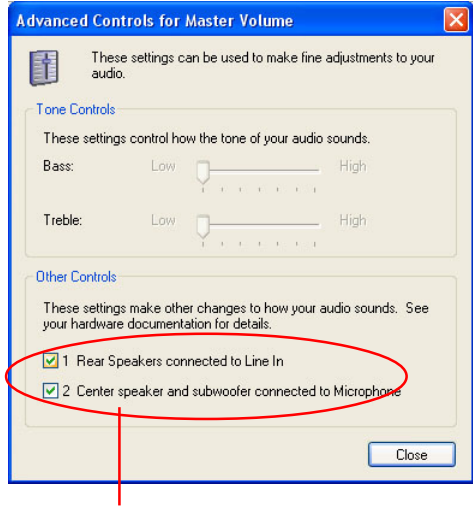

click to activiate

**47**

#### **3-3.2 To verify 6-channel Audio on nForce Control Panel**

1. When finishing above configuration, again double click "nForce tray Options" in the taskbar to enter nVIDIA nForce Control Panel.

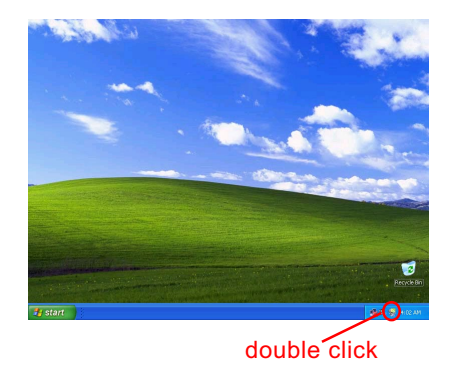

3. The "nVIDIA nForce Control Panel" screen will pop out. Click the "Speaker Setup" bar with your mouse.

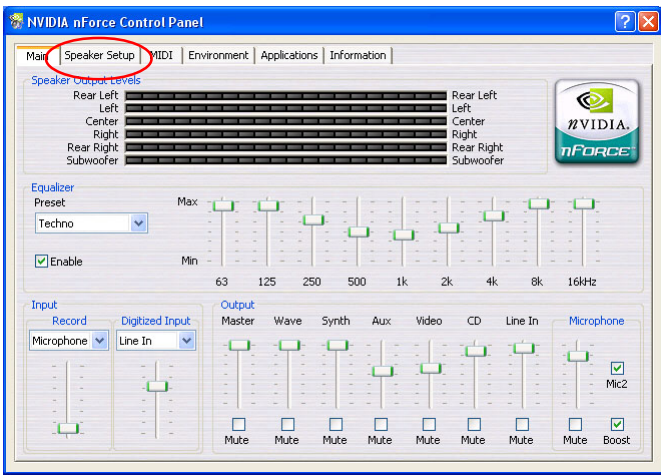

4. Instantly, the "Speaker Setup" screen will pop out. Set "Listening Mode" to 6 Speakers at Output Setting and then close the current window to finish configuration.

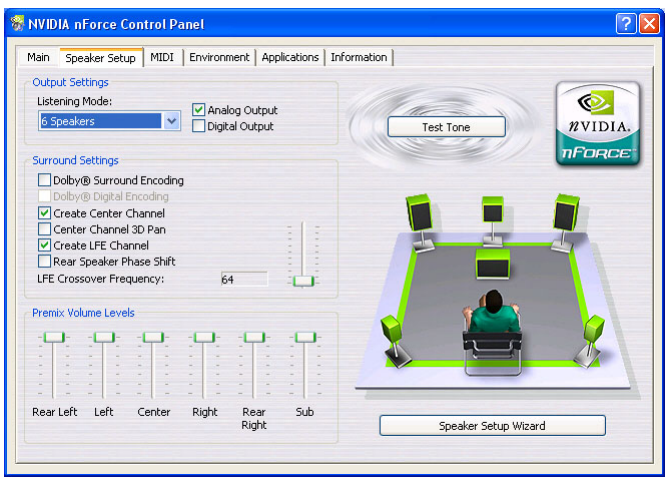

5. At finishing the Speakers Configuration, you can also click the "Test Tone" button on the screen to test the 6-channel performance.

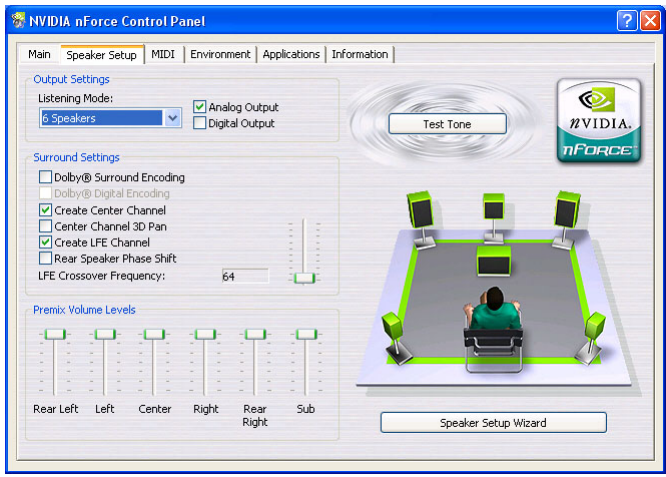

# **3-4 DirectX Installation**

Following the installation of nFORCE2 All-in-1 Driver, you have to restart system so that your system can be reconfigured with the driver just installed. When thr restarting procedures finish, please open the Support CD with your CD-ROM to enter the Main Installation Menu. Then click to "Install DirectX". This utility will support a better graphic display of the built-in VGA interface. Please note that DirectX installation is for Windows 98SE/ME only.

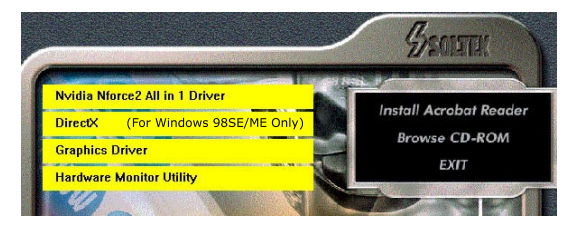

1. When the screen of "Microsoft DirectX 8.X Setup" appears, please press "Yes" button to continue.

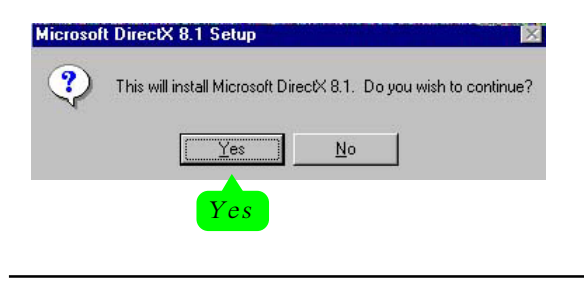

2. After all the setup procedures have completed, click to "OK" button to exit the Installation program and re-start your system.

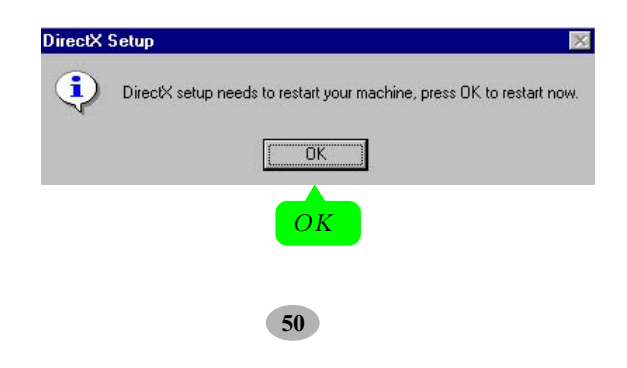

# **3-5 Graphics Driver Installation**

Following the installation of DirectX Installation, you have to restart system so that your system can be reconfigured with the utility. When restarting procedures finish, please open the Support CD with your CD-ROM to enter the Main Installation Menu.

- 1. For installation of on-board VGA driver, you must first connect the monitor to the on-board VGA connector. Then click to "Install Graphics Driver". The Graphics Driver is specifically for on-board VGA.
- 2. When the screen of "nVIDIA Display Drivers" appears, please press "Next" button to continue.

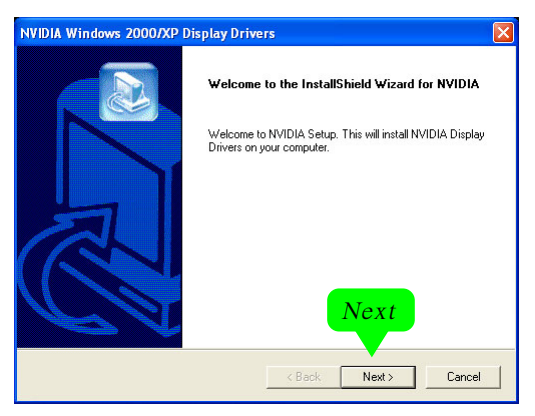

3. After all the setup procedures have completed, click to "Finish" button to exit the Installation program and re-start your system.

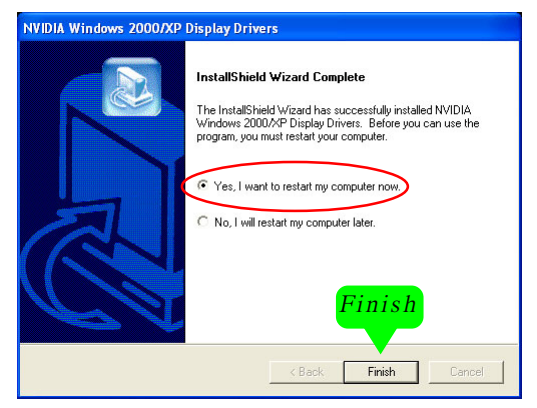

**51**

# **3-6 To Install Hardware Monitor Utility**

## **3-6.1 Installation**

Hardware Monitor is built on this mainboard. Its installation is programmed to a fully automated mode on Windows 9X/Me/NT4/2000/ XP. Users can follow the model installation below for its installation on various Windows System.

- 1.Following the procedures of opening the Support CD, click to " Hardware Monitor Utility" to proceed.
- 2. The Soltek Hardware Monitor InstallShield Wizard will pop up to guide you to the Intel Service pack installation. Press **"Next"** button to continue.
- 3. The **InstallShield Wizard** screen will show the current setting, please click the **"Install"** button to continue.

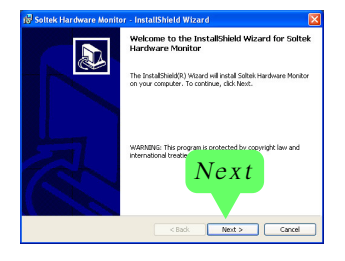

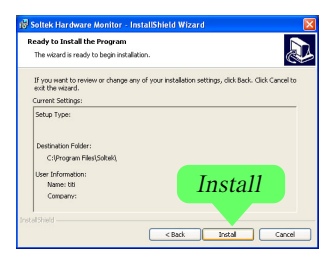

4. After all the setup process is finished, click "Finish" to exit the Wizard.

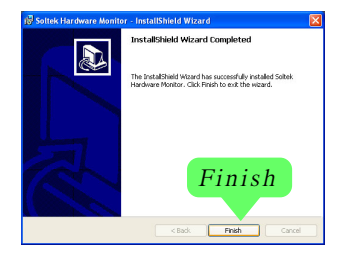

#### **3-6.2 Verification**

1. After installing Soltek Hardware Monitor, double click "SoltekHM" icon on the desktop to open the main window of the Soltek Hardware Doctor.

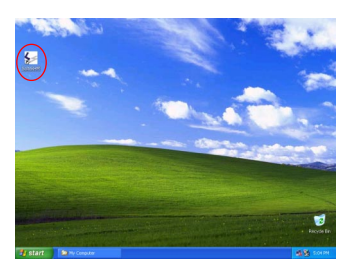

2.Then the pop-up screen will show all information about CPU Temperature, Fan Speed and various Voltages.

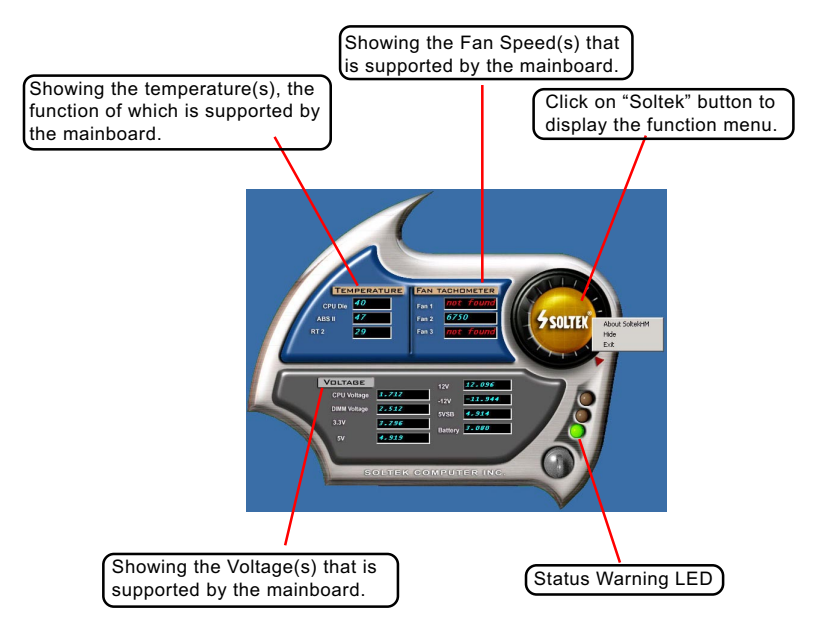

\*Note: Not all items or functions showing in the above picture will show up. Only those items or functions that are supported by the mainboard will reveal themselves in the above screen.

# **3-7 To Install USB 2.0 Driver for Windows 2000/XP**

USB V2.0 with its 480Mb/s transfer rate supports operating system Windows 2000 and Windows XP via the Windows 2000 and Windows XP Service Pack. Users should install the latest Service Pack for Windows 2000 or Windows XP.

- 1. After installation of nVIDIA nFORCE2 All-in-1 Driver in Windows 2000 or Windows XP, start to install the latest Service Pack version into the operating system. The installation of the latest Service Pack will support USB2.0 in Windows 2000 or Windows XP now.(The latest Service Pack can be found in Microsoft Web Site.)
- 2. To verify USB2.0 installation, please enter "Device Manager" of "My Computer". On the "Device Manager" screen, you should be able to see the item "Standard Enhanced PCI to USB Host Controller", verifying USB2.0 Driver is installed successfully.

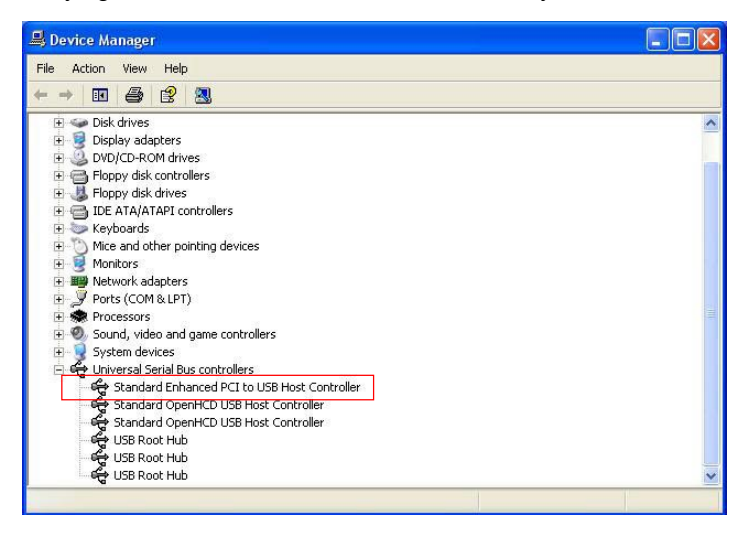

# **Chapter 4 BIOS Setup**

# **THE BIOS**

BIOS stands for Basic Input and Output System. It was once called ROM BIOS when it was stored in a Read-Only Memory(ROM) chip Now manufacturers would like to store BIOS in EEPROM which means Electrically Erasable Programmable Memory. BIOS used in this series of mainboard is stored in EEPROM, and is the first program to run when you turn on your computer.

BIOS performs the following functions:

- 1. Initializing and testing hardware in your computer (a process called "POST", for Power On Self Test).
- 2. Loading and running your operating system.
- 3. Helping your operating system and application programs manage your PC hardware by means of a set of routines called BIOS Run-Time Service.

**This Chapter includes the following topics : 4-1 About BIOS Setup 4-2 To run BIOS Setup 4-3 About CMOS 4-4 The POST (Power On Self Test) 4-5 To upgrade BIOS 4-6 BIOS Setup**

Attention: The BIOS Setup is subject to constant update without further notice to users. It is necessary for users to update the onboard BIOS by the latest BIOS version provided in our web site: www.soltek.com.tw

## **4-1 About BIOS Setup**

BIOS setup is an interactive BIOS program that you need to run when:

- 1. Changing the hardware of your system. (For example: installing a new Hard Disk etc.)
- 2. Modifying the behavior of your computer. (For example: changing the system time or date, or turning special features on or off etc.)
- 3. Enhancing your computer's behavior. (For example: speeding up performance by turning on shadowing or cache)

# **4-2 To Run BIOS Setup**

First access BIOS setup menu by pressing < DEL > key after "POST" is complete ( before OS is loaded ). BIOS will then display the following message:

Press "DEL" to enter "SETUP"

# **4-3 About CMOS**

CMOS is the memory maintained by a battery. CMOS is used to store the BIOS settings you have selected in BIOS Setup. CMOS also maintains the internal clock. Every time you turn on your computer, the BIOS Looks into CMOS for the settings you have selected and configures your computer accordingly. If the battery runs out of power, the CMOS data will be lost and POST will issue a "CMOS invalid" or "CMOS checksum invalid" message. If this happens, you have to replace the battery and do some proper settings in BIOS Setup.

# **4-4 The POST ( Power On Self Test )**

POST is an acronym for Power On Self Test. This program will test all things the BIOS does before the operating system is started. Each of POST routines is assigned a POST code, a unique number which is sent to I/O port 080h before the routine is executed.

# **4-5 To Upgrade BIOS**

- System BIOS is incorporated into a Flash memory component. Flash BIOS allows user to upgrade BIOS without the need to replace an EPROM component.
- The Upgrade Utility can be loaded on a floppy diskette to execute saving, verifying, and updating the system BIOS. The Upgrade Utility can also be run from a hard disk drive or a network drive.

#### **4-5.1 Before Upgrading BIOS**

• It is highly recommended that you save a copy of the original mainboard BIOS along with a Flash EPROM Programming utility (AWDFLASH.EXE) to a bootable floppy disk so that you can reinstall the BIOS when needed.

#### **4-5.2 Upgrade Process**

- Normally, to upgrade BIOS is unnecessary if the system is working fine Users should only upgrade the BIOS when you experience incompatible problems or need to create new features.
- "AWDFLASH.EXE" is a Flash EPROM Programming utility that up dates the BIOS by uploading a new BIOS file to the programmable flash ROM on the mainboard. This program only works in *DOS environment, the utility can not be executed in Windows 95/98, ME, NT, WINDOWS 2000 or Windows XP environment.*
- Please follow the steps below for upgrading the system BIOS:

Step 1. Please visit the board maker's website, download the zip file which contains the latest BIOS file and Award Flash Utility "AWDFLASH. EXE". After unzipping, the BIOS file format will be \*.bin, of which " \* " stands for the specific BIOS file name.

Step 2. Create a bootable diskette. Then copy the BIOS file and Award Flash Utility "AWDFLASH.EXE" into the diskette.

Step 3. Insert the diskette into drive A, reboot your system and boot from the diskette.

Step 4. Type **awdflash \*.bin /sn/py/cc** and then press <Enter> to run BIOS upgrade program. (\*.bin depends on your mainboard model and version code. Instead of typing "\*", you should type specific file name for your specific mainboard).

Step 5. Please press <F1> or <F10> to exit or reset your system.

Warning ! If the message *" Write Fail "* appears while Award "FLASH MEMORY WRITER" is verifying Flash memory, just repeat the process. Please DO NOT reset or turn off the system. If the award memory flash utility is not able to update the BIOS successfully, your system may not be able to boot up.

Step 6. You will need a message "CMOS checksum error-Default loaded" during booting the system. Press <Del> to run CMOS setup utility, then reload "LOAD SETUP DEFAULTS" or **"Load Optimized Defaults"** and save this change.

The parameters of AWDFLASH.EXE

- /sn: No original BIOS backup
- /py: Program flash memory
- /cc: Clear CMOS data (and update data automatically) after pro gramming

**NOTE:** Users can type AWDFLASH /? to get further details about the parameters. Incorrect usage of the parameter will damage the BIOS information, so we strongly recommend users to leave parameters alone unless you fully understand their function.

#### AwardBIOS Flash Utility V8.23F (C)Phoenix Technologies Ltd. All Rights Reserved

Flash Type -

File Name to Program :

Message: Please input File Name !

Award Flash Memory Writer Start Screen

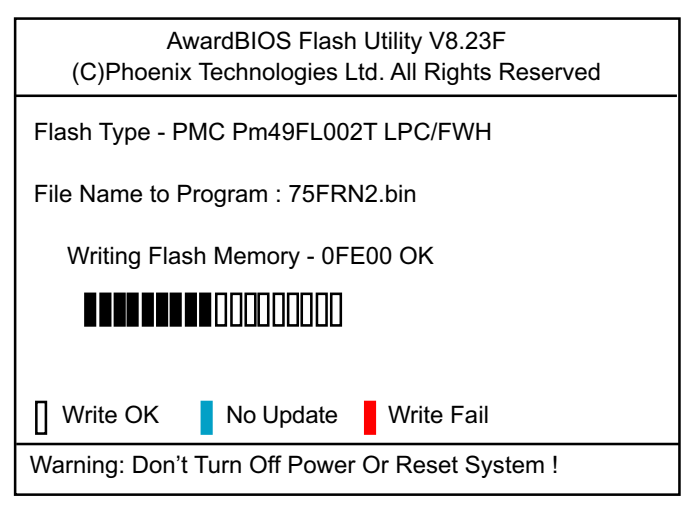

BIOS Image File is for nForce Chipset Only !

Award Flash Memory Writer Process Screen

# **4-6 BIOS SETUP --- CMOS Setup Utility**

Warning and Tips: If changing CMOS Configuration causes difficulty in rebooting system, you can take the following measures:

- 1. At pressing the power button to reboot, press the "Insert" key at the same time. As soon as the screen displays the booting message, release the "Insert" key and press "Delete" key to enter CMOS Setup Utility . Then choose the "Load Optimized (Optimal) Defaults" menu to restore the default values for a new start. Or,
- 2. Open your machine cabinet and clear CMOS with jumper setting. Please refer to the Jumper Setting Section of this User manual.

## **4-6.1 CMOS Setup Utility**

This mainboard comes with the AWARD BIOS from AWARD Software Inc. Enter the CMOS Setup Utility Main Menu by:

1. Turn on or reboot your system. After a series of diagnostic checks, the following message will appear:

**PRESS <DEL> TO ENTER SETUP**

2. Press <DEL> key and the main program screen will appear as follows.

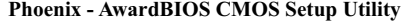

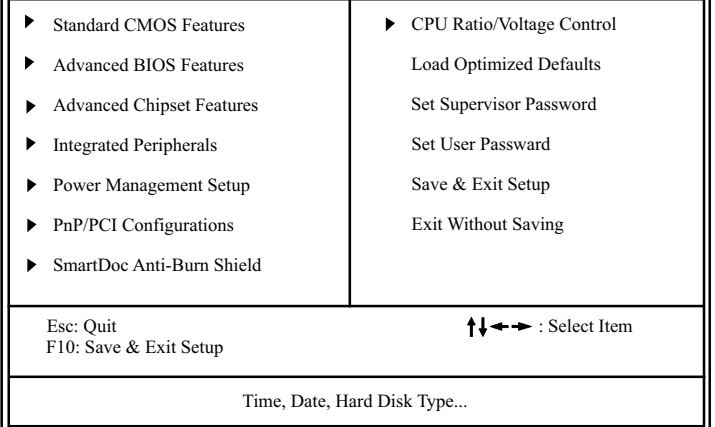

- 3. Use the arrow keys on your keyboard to select an option, and press <Enter>. Modify the system parameters to reflect the options installed in your system.
- 4. You may return to the Main Menu anytime by pressing <ESC>.
- 5. In the Main Menu, "SAVE AND EXIT SETUP" saves your changes and reboots the system, and "EXIT WITHOUT SAVING" ignores your changes and exits the program.

## **4-6.2 Standard CMOS Setup**

Standard CMOS Setup records some basic system hardware configuration and sets the system clock and error handling. You only need to modify the configuration values of this option if you want to change your system hardware configuration or when the data stored in the CMOS memory gets lost or damaged.

Run the Standard CMOS Setup as follows:

1. Choose "Standard CMOS Setup" from the Main Menu and a screen with a list of options will appear:

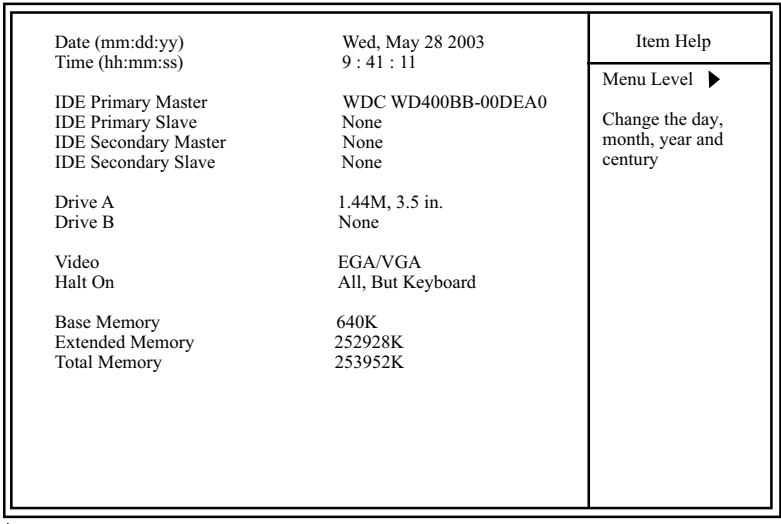

#### **Phoenix - AwardBIOS CMOS Setup Utility Standard CMOS Features**

 $\left[ \downarrow \leftarrow \rightarrow \text{:Move}$  Enter: Select +/-/PU/PD: Value F10: Save ESC: Exit F1: General Help F5: Previous Values F6: Fail-Safe Defaults F7: Optimized Defaults

- 2. Use one of the arrow keys to move between options and modify the selected options by using  $PgUp / PgDn / + -$  keys.
- 3. Press <ESC> to return to the Main Menu when you finish setting up all items. The following item descriptions are provided as a quick guide to your setup.

**Date (mm:dd:yy)** The BIOS determines the day of the week from the other date information. This field is for information only. Press the left or right arrow key to move to the

desired field (date, month, year). Press the PgUp or PgDn key to increment the setting, or type the desired value into the field.

**Time (hh:mm:ss)** The time format is based on the 24-hour military-time clock. For example, 1 p.m. is 13:00:00. Press the left or right arrow key to move to desired field. Press the PgUp or PgDn key to increment the setting, or type the desired value into the field.

**Primary / Secondary** This field records the specifications for all non-SCSI **Master / Slave** hard disk drives installed in your system. Refer to the respective documentation on how to install the drives.

| <b>IDE HDD Auto-Detection</b><br><b>IDE Primary Master</b><br>Access Mode<br>Capacity | Press Enter<br>Auto<br>Auto<br>40022MB  | Item Help<br>Menu Level ▶<br>To auto-detect the<br>HDD's size, head<br>on this channel |
|---------------------------------------------------------------------------------------|-----------------------------------------|----------------------------------------------------------------------------------------|
| Cylinder<br>Head<br>Precomp<br>Landing Zone<br>Sector                                 | 19158<br>16<br>$\Omega$<br>19157<br>255 |                                                                                        |

**Phoenix - AwardBIOS CMOS Setup Utility IDE Primary Master**

:Move Enter: Select +/-/PU/PD: Value F10: Save ESC: Exit F1: General Help F5: Previous Values F6: Fail-Safe Defaults F7: Optimized Defaults

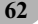

- **Drive A / Drive B** Select this field to the type(s) of floppy disk drive(s) installed in your system. The choices are: 360KB, 5.25 in. 1.2MB, 5.25 in. 720KB, 3.5 in. 1.44MB, 3.5 in. 2.88MB, 3.5 in. None
	- **Video** Select the type of primary video subsystem in your computer. The BIOS usually detects the correct video type automatically. The BIOS supports a secondary video subsystem, but you do not select it in setup.
	- **Halt On** During the power-on self-test (POST), the computer stops if the BIOS detects a hardware error. You can tell the BIOS to ignore certain errors during POST and continue the boot-up process.
	- **Base Memory** Typically 640KB. Also called conventional memory. The DOS operating system and conventional applications use this area.
- **Extended Memory** Above the 1MB boundary. Early IBM personal computers could not use memory above 1MB, but current PCs and their software can use extended memory.
	- **Total Memory** This option shows system memory capacity.

#### **4-6.3 Advanced BIOS Features**

Advanced BIOS Features improves your system performance or sets up system features according to your preference.

Run the Advanced BIOS Features as follows:

1. Choose "Advanced BIOS Features" from the Main Menu and a screen with a list of options will appear:

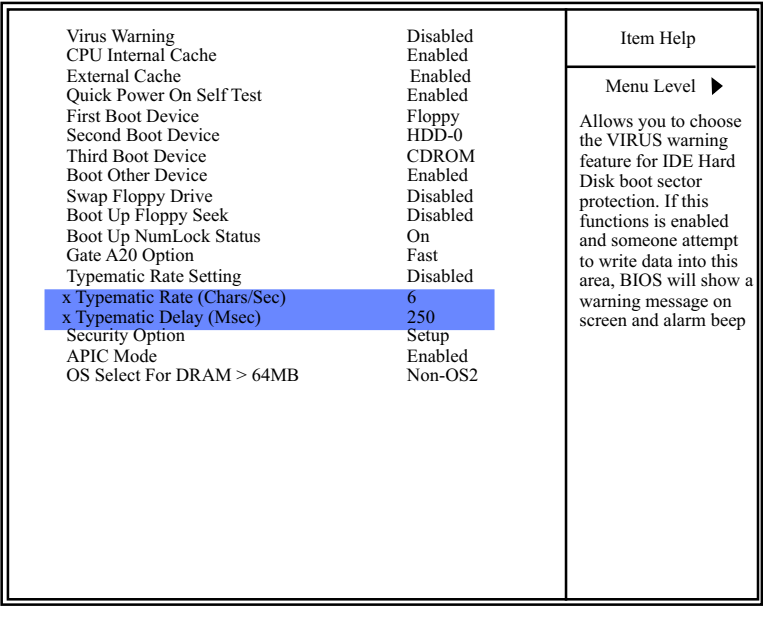

#### **Phoenix - AwardBIOS CMOS Setup Utility Advanced BIOS Features**

 $\dagger \downarrow \leftarrow \rightarrow$ : Move Enter: Select +/-/PU/PD: Value F10: Save Esc: Exit F1: General Help F5: Previous Values F6: Fail-Safe Defaults F7: Optimized Defaults

F7: Optimized Defaults

- 2. Use one of the arrow keys to move between options and modify the selected options by using PgUp / PgDn  $/ + / -$  keys. An explanation of the <F> keys follows:
- <F1>: "Help" gives options available for each item.
- <F5>: Get the previous values. These values are the values with which the user starts the current session.
- <F6>: Load all options with the BIOS default values.
- <F7>: Load all options with the Setup default values.
- 3. Press <ESC> to return to the Main Menu when you finish setting up all items. The following item descriptions are provided as a quick guide to your setup.

**Virus Warning** When enabled, you receive a warning message if a program (specifically, a virus) attempts to write to the boot sector or the partition table of the hard disk drive.

You should then run an antivirus program. Keep in mind that this feature protects only the boot sector, not the entire hard drive.

NOTE: Many disk diagnostic programs that access the boot sector table can trigger the virus warning message. If you plan to run such a program, we recommend that you disable the virus warning.

**CPU Internal / External** Cache memory is additional memory that is much **Cache** faster than conventional DRAM (system memory). CPUs from 486-type up contain internal cache memory (L1), and most, but not all, modern PCs have additional (external) cache memory (L2). When the CPU requests data, the system transfers the requested data from the main DRAM into cache memory, for faster access by the CPU.

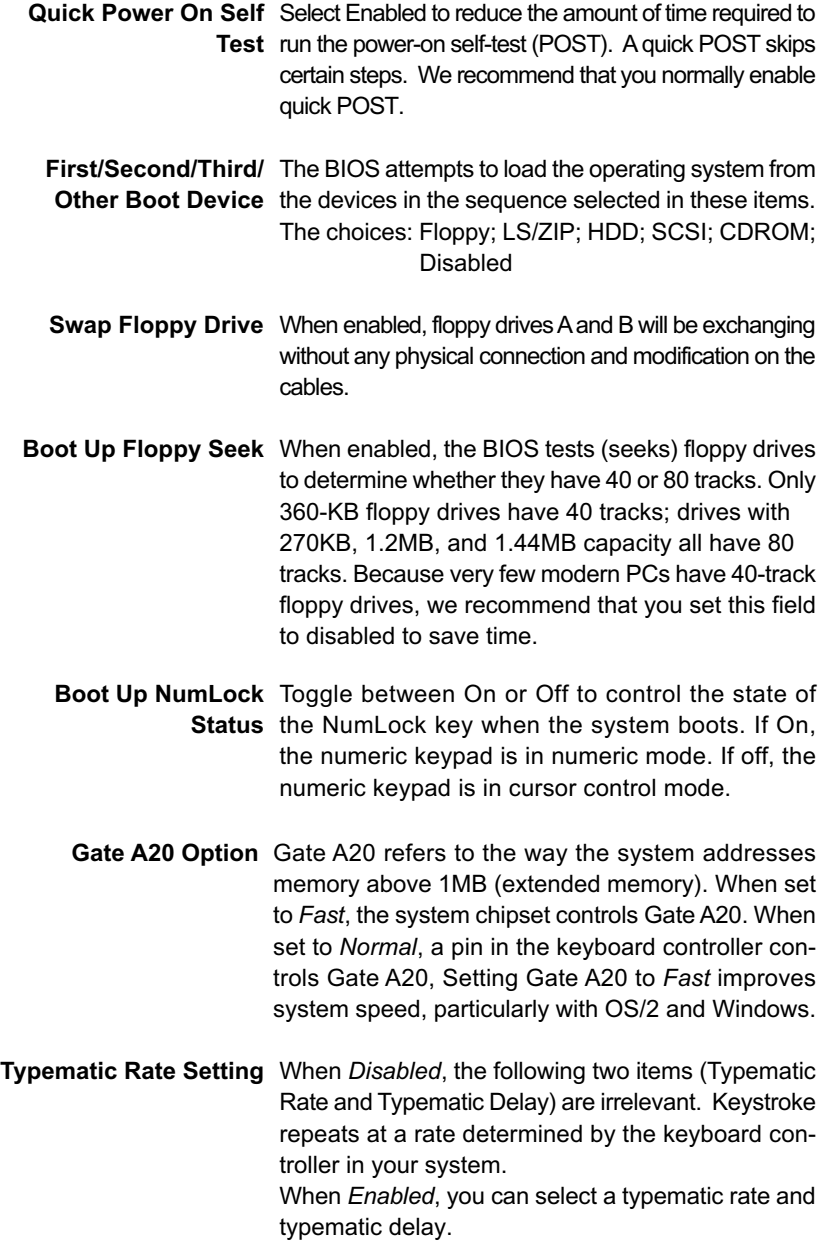

**Typematic Rate (Chars** When the typematic rate setting is enabled, you can **/ Sec)** select a typematic rate (the rate at which character repeats when you hold down a key) of 6, 8, 10, 12, 15, 20, 24, or 30 characters per second.

**Typematic Delay** Choices: 250; 500; 750; 1000. This option sets the **(Msec)** time interval for displaying the first and the second characters. If enabled, the time interval is optional.

- **Security Option** If you have set a password, select whether the password is required every time the System boots, or only when you enter setup. Choices: System; Setup(default)
	- **APIC Mode** Allows you to enable (default) / disable the APIC (Advanced Programmable Interrupt Controller) function. APIC mode will expand available IRQs for the system when enabled.

**OS Select For DRAM >** Select OS2 only if you are running OS/2 operating **64MB** system with greater than 64MB of RAM on your system.

#### **4-6.4 Advanced Chipset Features**

Advanced Chipset Features is used to modify the values of chipset buffers. These buffers control the system options.

Run the Advanced Chipset Features as follows:

1. Choose "Advanced Chipset Features" from the Main Menu and a list of option will appear:

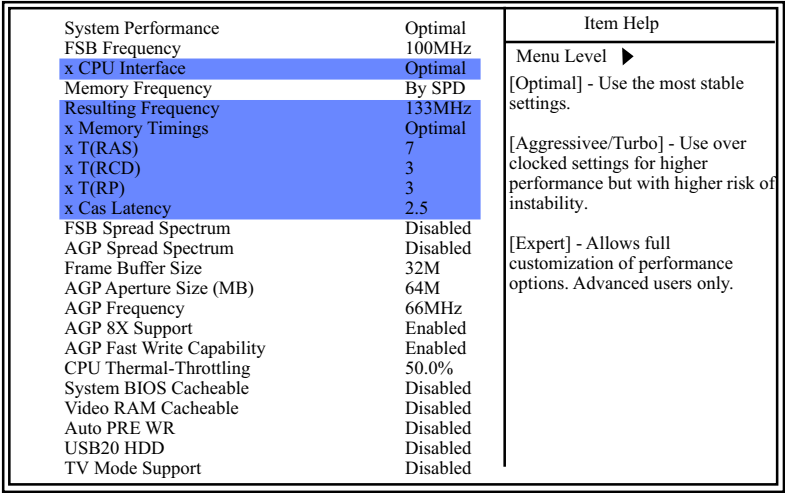

#### **Phoenix - AwardBIOS CMOS Setup Utility Advanced Chipset Features**

- $\dagger \downarrow \leftarrow \rightarrow$ : Move Enter: Select +/-/PU/PD: Value F10: Save Esc: Exit F1: General Help F5: Previous Values F6: Fail-Safe Defaults F7: Optimized Defaults F7: Optimized Defaults
- 2. Use one of the arrow keys to move between options and modify the selected options by using PgUp / PgDn / + / - keys. An explanation of the <F> keys follows:
- <F1>: "Help" gives options available for each item.
- <F5>: Get the previous values. These values are the values with which the user starts the current session.
- <F6>: Load all options with the BIOS default values.
- <F7>: Load all options with the Setup default values.
- 3. Press <ESC> to return to the Main Menu when you finish setting up all items. The following item descriptions are provided as a quick guide to your setup.

**68**

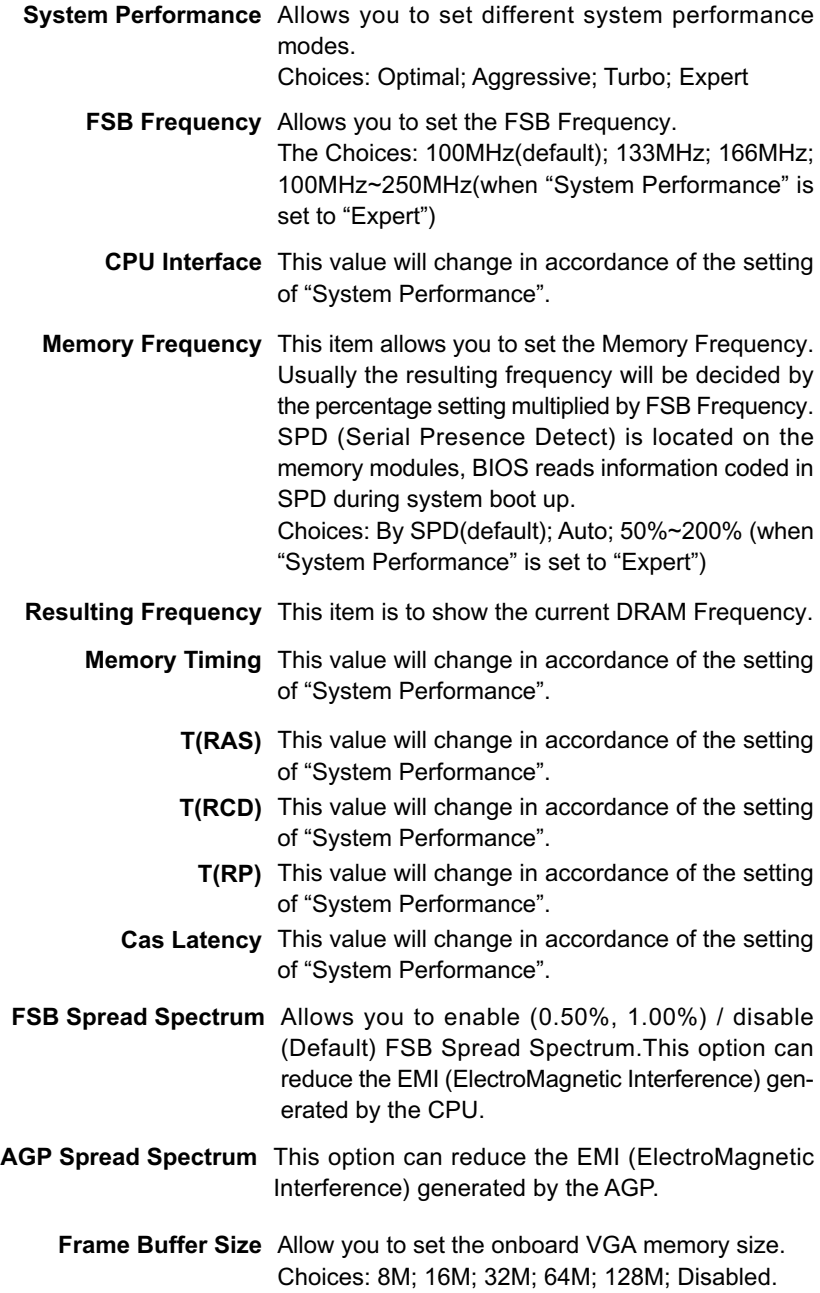

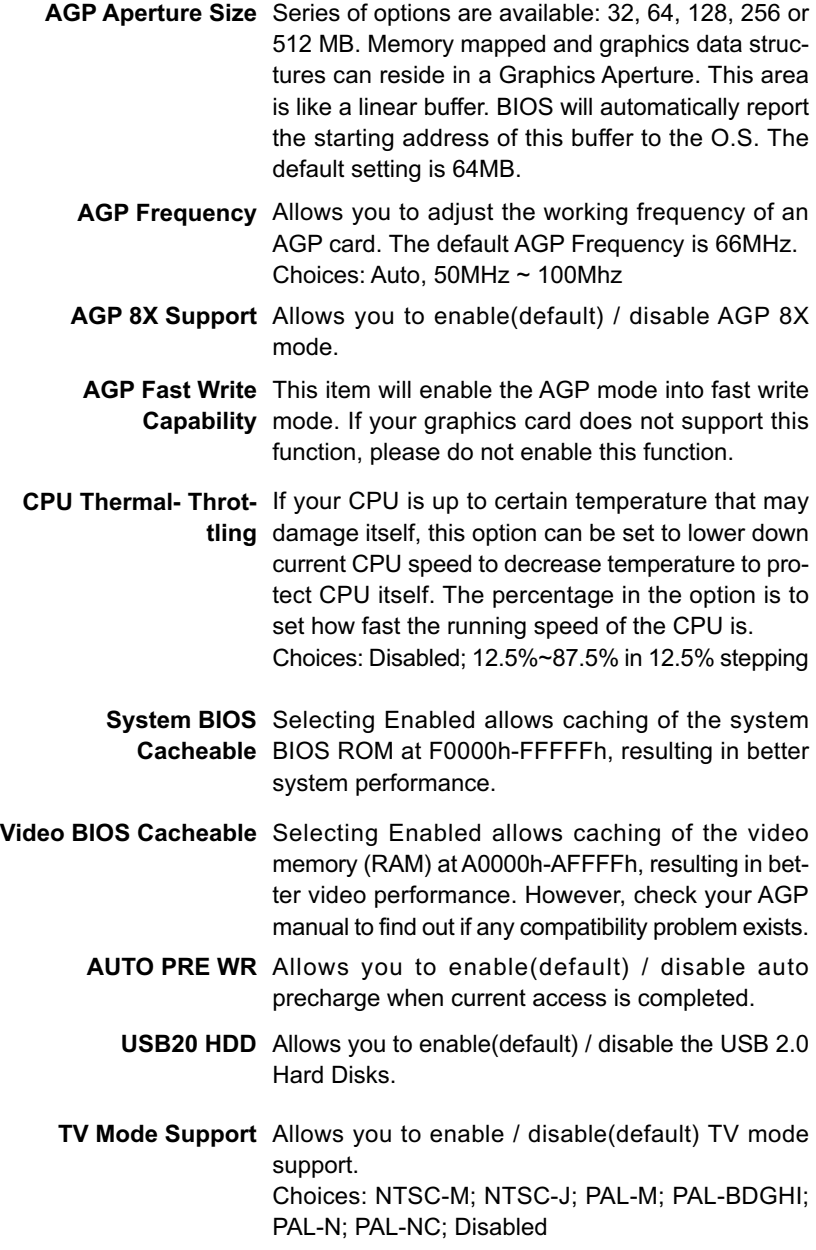

#### **4-6.5 Integrated Peripherals**

Integrated Peripherals option allows you to get some information inside your system when it is working.

Run the Integrated Peripherals as follows:

1. Choose "Integrated peripherals" from the Main Menu and a list of options will appear:

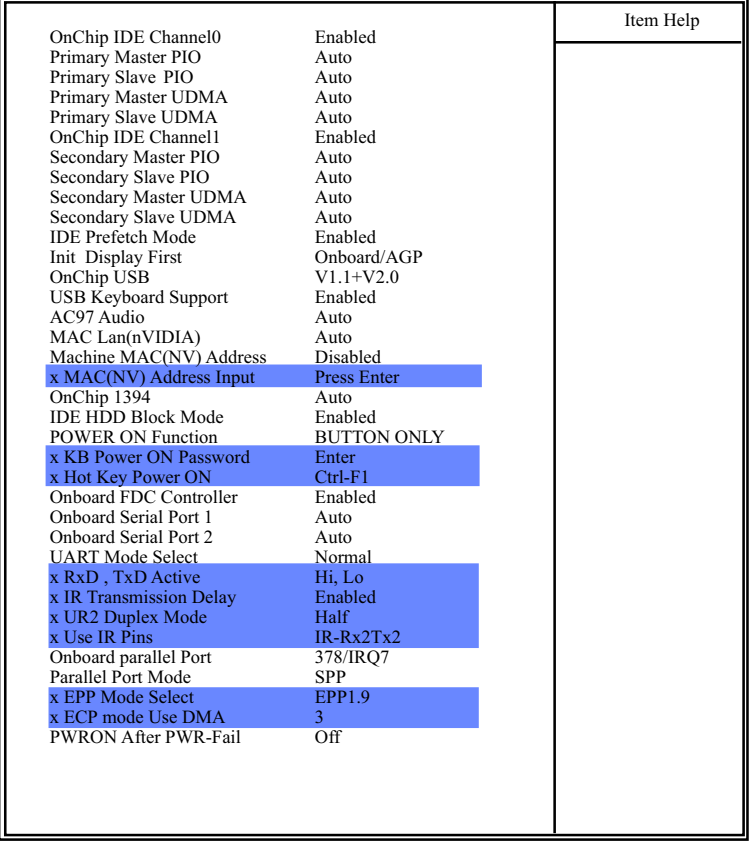

#### **Phoenix - AwardBIOS CMOS Setup Utility Integrated Peripherals**

 $\dagger \downarrow \leftarrow \rightarrow$ : Move Enter: Select +/-/PU/PD: Value F10: Save Esc: Exit F1: General Help F5: Previous Values F6: Fail-Safe Defaults F7: Optimized Defaults

F6: Fail-Safe Defaults

- 2. Use one of the arrow keys to move between options and modify the selected options by using PgUp / PgDn  $/ + / -$  keys. An explanation of the <F> keys follows:
- <F1>: "Help" gives options available for each item.
- <F5>: Get the previous values. These values are the values with which the user starts the current session.
- <F6>: Load all options with the BIOS default values.

<F7>: Load all options with the Setup default values.

3. Press <ESC> to return to the Main Menu when you finish setting up all items. The following item descriptions are provided as a quick guide to your setup.

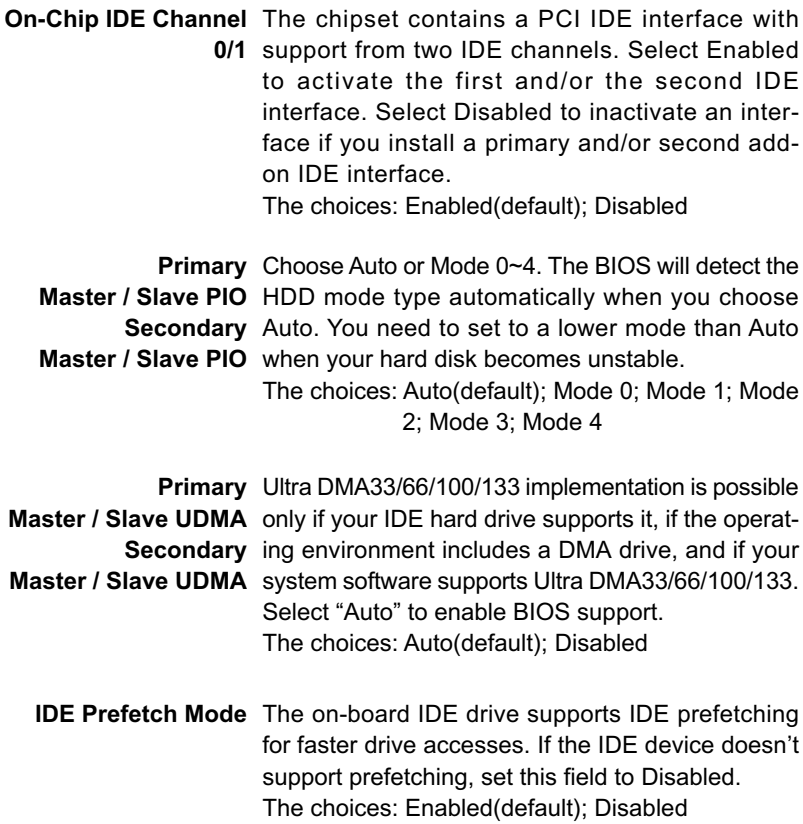

- **Init Display First** Initialize the AGP video display before initializing any other display device on the system. Thus the AGP display becomes the primary display.
	- **OnChip USB** Allows you to select the USB transfer rate mode. Usually USB2.0 is up to 480Mb/s, while USB1.1 is up to 12Mb/s. Choices: Disabled, V1.1+V2.0(default), V1.1
- USB Keyboard Sup- Select Enabled(default) if your system contains a **port** Universal Serial Bus (USB) controller and you have a USB keyboard.
	- **AC97 Audio** Select *"*Enabled*"* to use the on-chip audio capability of your system. Most of the field do not appear when this field is "Disabled", for user who wants to use add-on sound card, this item must be disabled.
	- **MAC LAN(nVIDIA)** This option allows you to enable/disable the Onboard LAN Controller. The choices: Auto(default); Disabled
	- **Machine MAC(NV)** This option allows you to enable/disable the Onboard **Address** LAN Controller Address setting. The choices: Auto; Disabled(default)
	- **MAC(NV) Address** This option allows you to input the address of the **Input** Onboard LAN Controller.
		- **OnChip 1394** Allows you to enable(default)/disable the onboard 1394 function.
- **IDE HDD Block Mode** Block mode is also called block transfer, multiple commands, or multiple sector read/write. If your IDE hard drive supports block mode (most new drives do), select Enabled for automatic detection of the optimal number of block read/write per sector the drive can support. The choices: Enabled(default); Disabled
- **POWER ON Function** Allows you to set the way to boot up the system. Choices: Password; Hot KEY; Mouse Left; Mouse Right; Any KEY; BUTTON ONLY(default); Keyboard 98

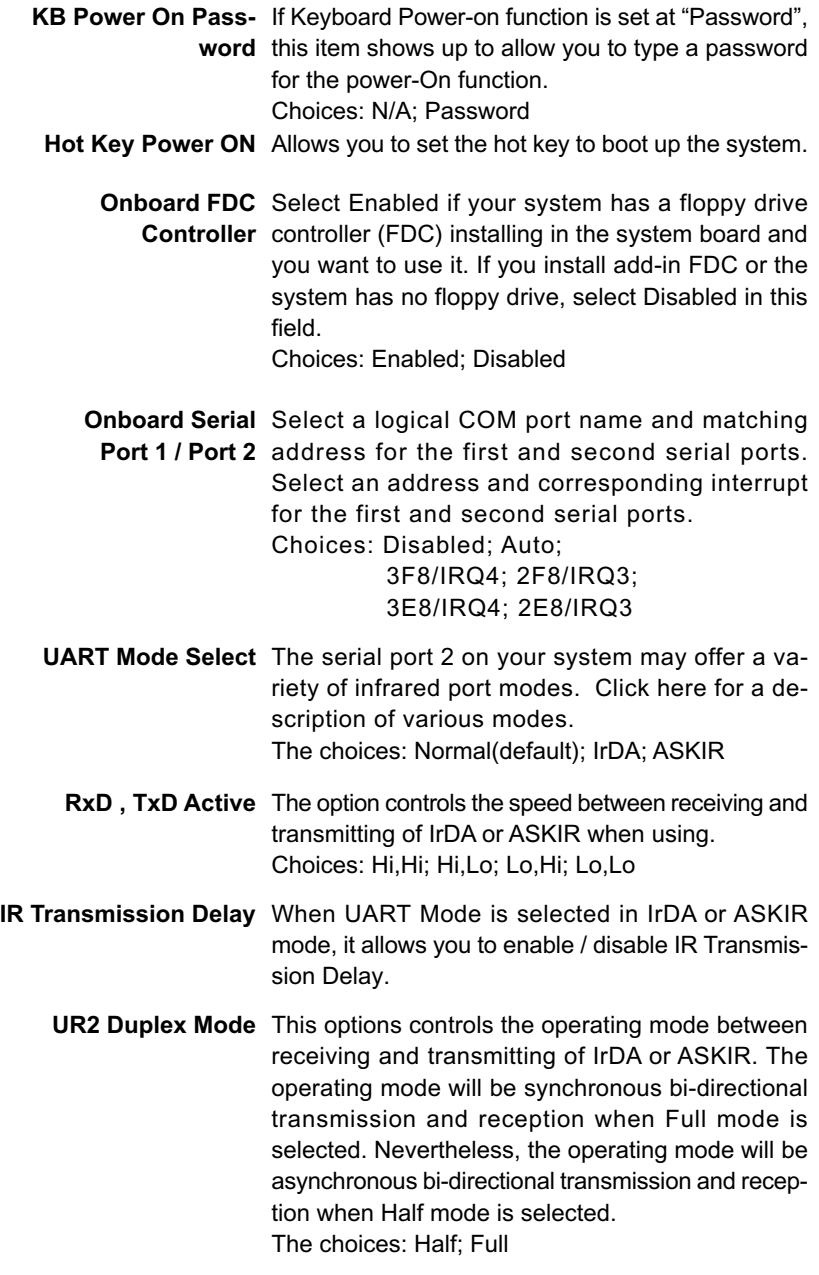

**74**

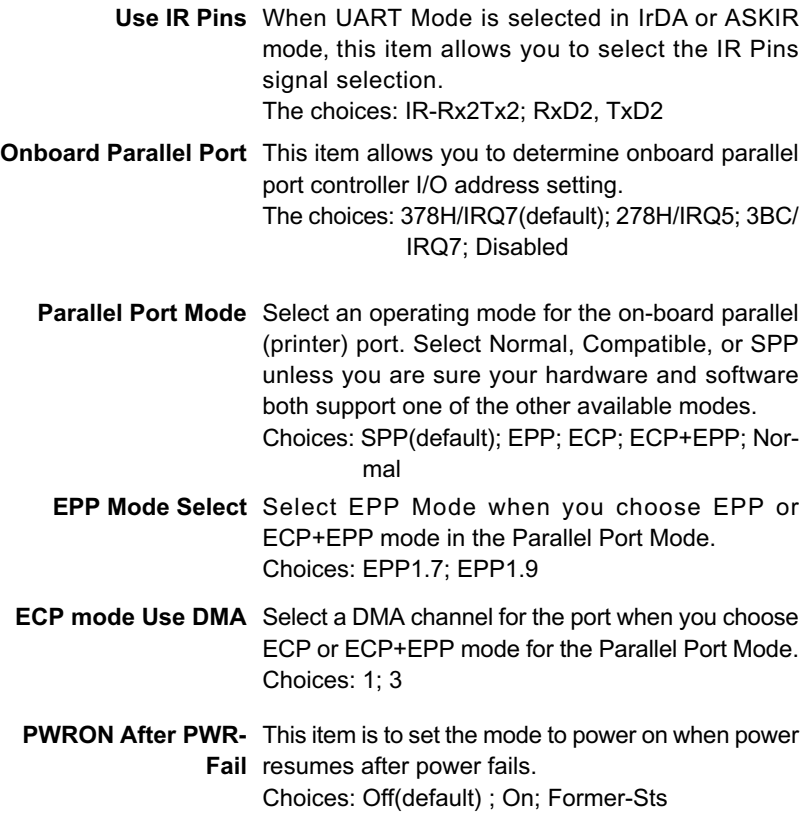
### **4-6.6 Power Management Setup**

Power Management Setup allows you to set the system's power saving functions.

Run the Power Management Setup as follows:

1. Choose "Power Management Setup" from the Main Menu and a list of options will appear:

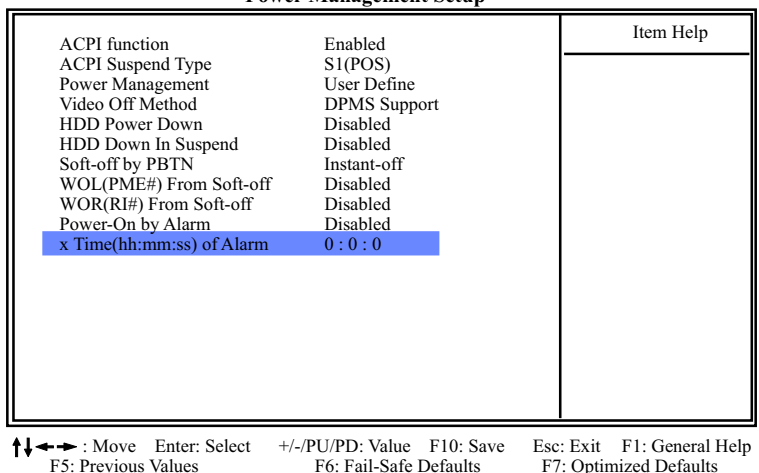

#### **Phoenix - AwardBIOS CMOS Setup Utility Power Management Setup**

2. Use one of the arrow keys to move between options and modify the selected options by using PgUp / PgDn / + / - keys. An explanation of the <F> keys follows:

F7: Optimized Defaults

- <F1>: "Help" gives options available for each item.
- <F5>: Get the previous values. These values are the values with which the user starts the current session.
- <F6>: Load all options with the BIOS default values.
- <F7>: Load all options with the Setup default values.
- 3. Press <ESC> to return to the Main Menu when you finish setting up all items. The following item descriptions are provided as a quick guide to your setup.
- **ACPI Function** Select Enabled(default) only if your computer's operating system supports the Advanced Configuration and Power Interface (ACPI) specification. Currently, Windows 98SE/ME, Windows 2000 and Windows XP supports ACPI.
- **ACPI Suspend Type** S1(POS) is for Power On Suspend under ACPI mode. S3 (STR) is for Suspend to RAM. S3 is recommended for Win2K/XP system. Choices: S1(POS)(default);S3(STR); S1&S3

**Power Management** This option allows you to select the type (or degree) of power saving for Doze, Standby, and Suspend modes.

This table describes each power management mode:

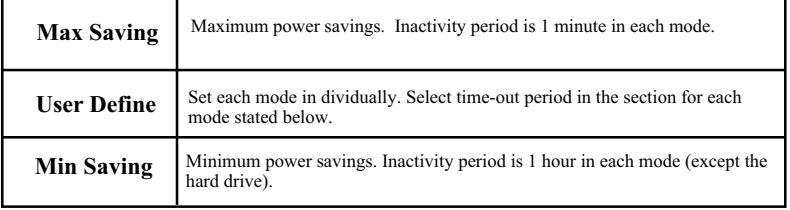

### **Video Off Method** This determines the manner by which the monitor is blanked.

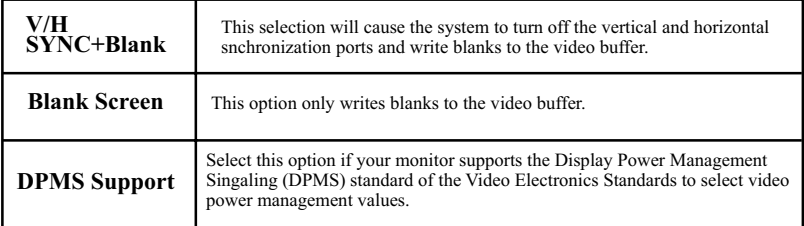

**HDD Power Down** When enabled and after the set time of system inactivity, the hard disk drive will be powered down while all other devices remain active.

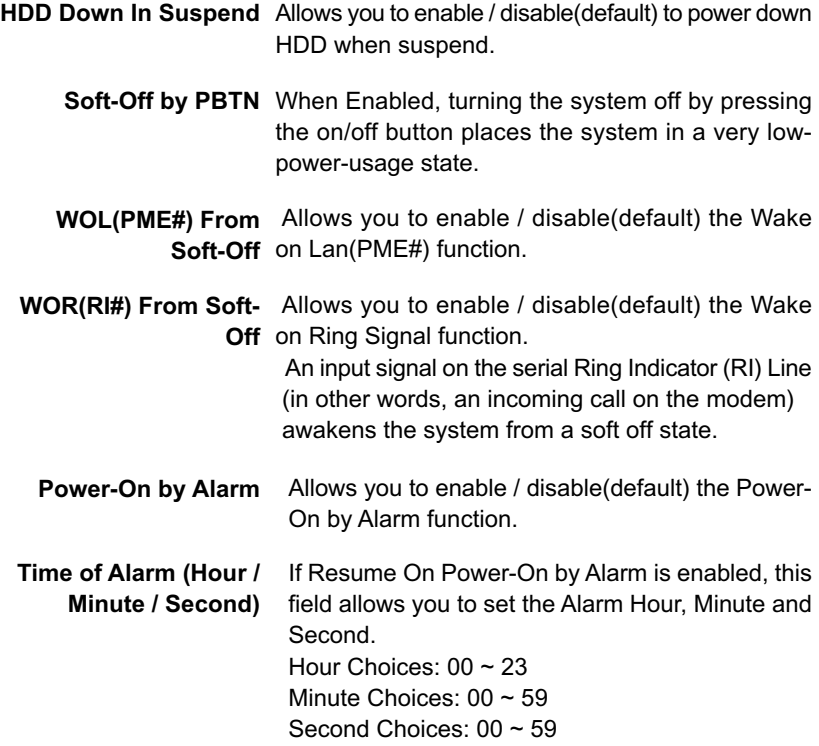

# **4-6.7 PnP / PCI Configuration**

PnP/PCI Configuration allows you to modify the system's power saving functions.

Run the PnP/PCI Configuration as follows:

1. Choose "PnP/PCI Configuration" from the Main Menu and a screen with a list of options will appear:

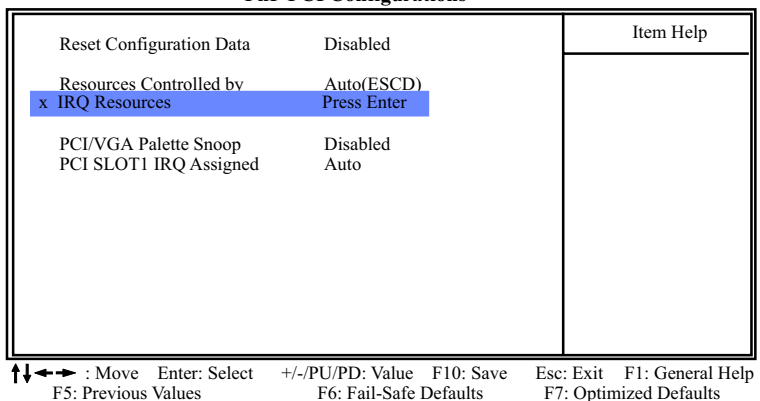

#### **Phoenix - AwardBIOS CMOS Setup Utility PnP PCI Configurations**

- 2. Use one of the arrow keys to move between options and modify the selected options by using PgUp / PgDn  $/ + / -$  keys. An explanation of the <F> keys follows:
- <F1>: "Help" gives options available for each item.
- <F5>: Get the previous values. These values are the values with which the user starts the current session.
- <F6>: Load all options with the BIOS default values.
- <F7>: Load all options with the Setup default values.
- 3. Press <ESC> to return to the Main Menu when you finish setting up all items. The following item descriptions are provided as a quick guide to your setup.

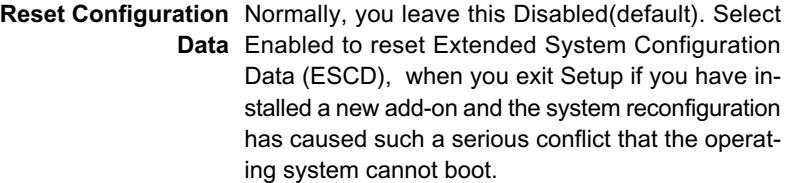

**Resource Controlled** The Plug and Play Award BIOS can automatically

**By** configure all the boot and Plug and Play compatible devices. If you select *Auto*(default), all the interrupt request (IRQ) and DMA assignment fields will not appear, as the BIOS automatically assigns them. If you select Manual, the IRQ Resources item will appear for your configuration (see below).

**IRQ Resources** Press Enter. Please refer to the list below:

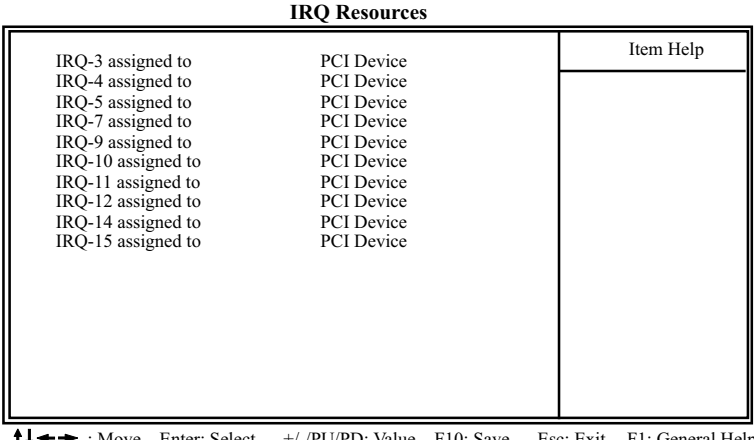

# **Phoenix - AwardBIOS CMOS Setup Utility**

 $\rightarrow$ : Move Enter: Select +/-/PU/PD: Value F10: Save F5: Previous Values F6: Fail-Safe Defaults F7: Optimized Defaults

**PCI/VGA Palette Snoop** This option allows the BIOS to preview VGA status, and to modify the information delivered from the feature Connector of the VGA card to MPEG card. This option can solve the display inversion to black after you have used a MPEG card.

**PCI Slot 1 IRQ As-**Allows you to specify the IRQ for the PCI slots. **signed** Choices: Auto; 3; 4; 5; 7; 9; 10; 11; 12; 14; 15

### **4-6.8 SmartDoc Anti-Burn Shield**

This section helps you to get more information about your system including CPU temperature, FAN speed and voltage. It is recommended that you contact your mainboard supplier to get proper values about the setting of the CPU temperature.

Run the "SmartDoc Anti-Burn Shield" as follows:

1. Choose "SmartDoc Anti-Burn Shield" from the Main Menu and a screen with a list of options will appear:

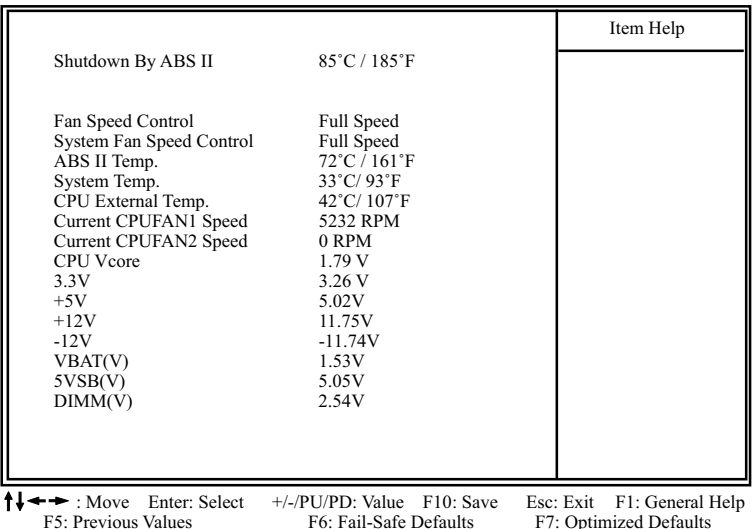

#### **Phoenix - AwardBIOS CMOS Setup Utility SmartDoc Anti-Burn Shield**

- 2. Use one of the arrow keys to move between options and modify the selected options by using PgUp / PgDn  $/ + / -$  keys.
- <F1>: "Help" gives options available for each item.
- <F5>: Get the previous values. These values are the values with which the user starts the current session.
- <F6>: Load all options with the BIOS default values.
- <F7>: Load all options with the Setup default values.
- 3. Press <ESC> to return to the Main Menu when you finish setting up all items. The following item descriptions are provided as a quick guide to your setup.

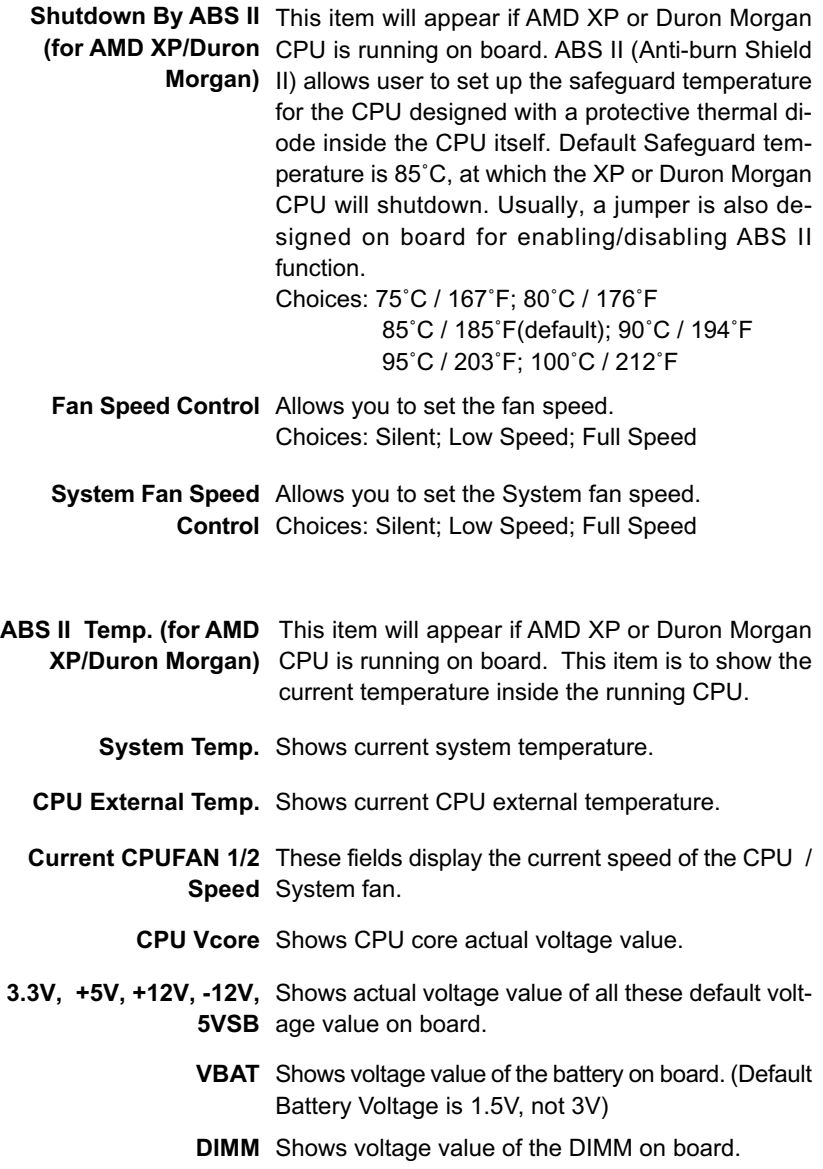

## **4-6.9 CPU Ratio/Voltage Control**

Run the "CPU Ratio/Voltage Control" as following:

1. Choose "CPU Ratio/Voltage Control" from the Main Menu and a screen with a list of options will appear:

#### **Phoenix - AwardBIOS CMOS Setup Utility CPU Ratio/Voltage Control**

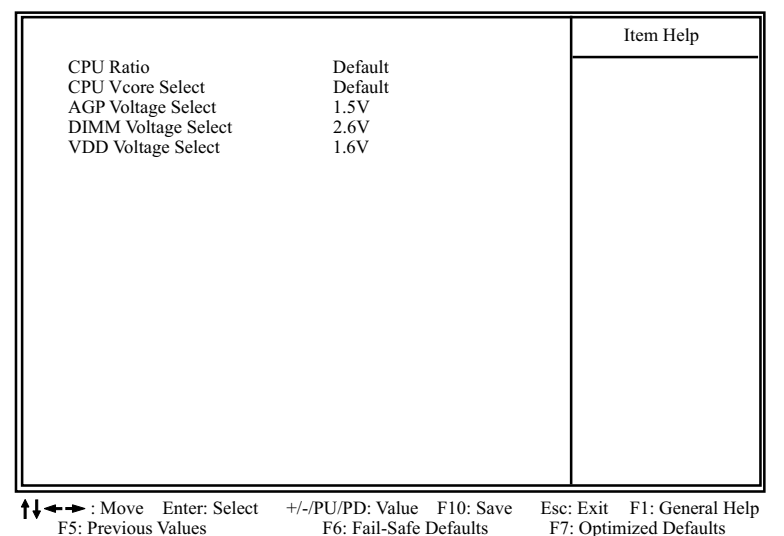

- 2. Use one of the arrow keys to move between options and modify the selected options by using PgUp / PgDn  $/ + / -$  keys.
- <F1>: "Help" gives options available for each item.
- <F5>: Get the previous values. These values are the values with which the user starts the current session.
- <F6>: Load all options with the BIOS default values.
- <F7>: Load all options with the Setup default values.
- 3. Press <ESC> to return to the Main Menu when you finish setting up all items. The following item descriptions are provided as a quick guide to your setup.
- **CPU Ratio** If CPU onboard is one with an adjustable or unlocked CPU ratio, this item allows you user to adjust the CPU Ratio. If your CPU is one with the CPU Ratio locked, this item will be invalid.
- **CPU Vcore** Allows you to configure the CPU Voltage. Usually, **Select** to raise CPU voltage will raise the chance of CPU overclocking and yet risk damage of CPU. Choices: Default; 1.100V ~1.850V in 0.025V stepping
- **AGP Voltage** Allows you to configure the AGP Voltage. **Select** Choices: 1.5V; 1.6V; 1.7V; 1.8V
- **DIMM Voltage** Allows you to configure the DIMM Voltage. **Select** Choices: 2.5V; 2.6V; 2.7V; 2.8V
- **VDD Voltage** Allows you to configure the VDD Voltage. **Select** Choices: 1.6V; 1.7V; 1.8V

# **4-6.10 Load Optimized Defaults**

When you press <Enter> on this item, you will get a confirmation dialog box with a message similar to:

```
 " Load Optimized Defaults (Y / N) ? N "
```
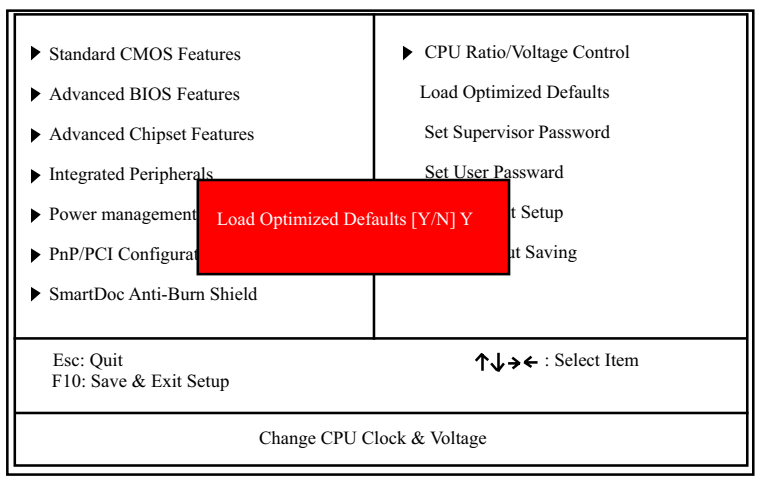

#### **Phoenix - AwardBIOS CMOS Setup Utility**

"Y" is for "Yes", and "N" is for "No".

Pressing "Y" loads the BIOS Optimized default values to restore the BIOS to its original status.

## **4-6.11 SET SUPERVISOR / USER PASSWORD**

These two options allow you to set your system passwords. Normally, the supervisor has a higher priority to change the CMOS setup option than the users. The way to set up the passwords for both Supervisor and Users are as follows:

1. Choose "Change Password" in the Main Menu and press <Enter>. Then following message appears:

### **"Enter Password : "**

- 2. The first time you run this option, enter your password up to 8 characters and press <Enter>. (The screen does not display the entered characters.)
- 3. After you enter the password, the following message appears prompting you to confirm the password:

#### **"Confirm Password : "**

- 4. Enter the same password "exactly" the same as you have just typed to confirm the password and press <Enter>.
- 5. Move the cursor to Save & Exit Setup to save the password.
- 6. If you need to delete the password entered before, choose the Supervisor Password and press <Enter>. It will delete the password that you have entered before.
- 7. Move the cursor to Save & Exit Setup to save the option you have just configured; otherwise the old password will still be there the next time you turn your system on.
- 8. Press <Enter> to exit to the Main Menu.

**NOTE:** If you forget or lose the password, the only way to access the system is to clear the CMOS RAM. All setup information will be lost and you need to run the BIOS setup program again.

### **4-6.12 SAVE & EXIT SETUP**

SAVE & EXIT SETUP allows you to save all modifications you have specified into the CMOS memory. Highlight this option on the Main Menu and the following message appears:

**"SAVE to CMOS and EXIT (Y/N) ? Y "**

"Y" is for "Yes", and "N" is for "No". Press <Enter> key to save the configuration changes.

### **4-6.13 EXIT WITHOUT SAVING**

EXIT WITHOUT SAVING option allows you to exit the Setup Utility without saving the modifications that you have specified. Highlight this option on the Main Menu and the following message appears:

**"Quit Without Saving (Y/N) ? N "**

"Y" is for "Yes", and "N" is for "No".

You may change the prompt to "Y" and press <Enter> key to leave this option .